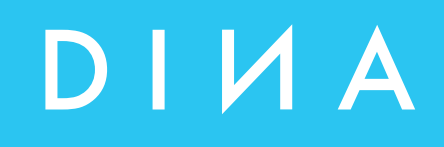

# **SAFELINE VARIO Diagnose Handbuch**

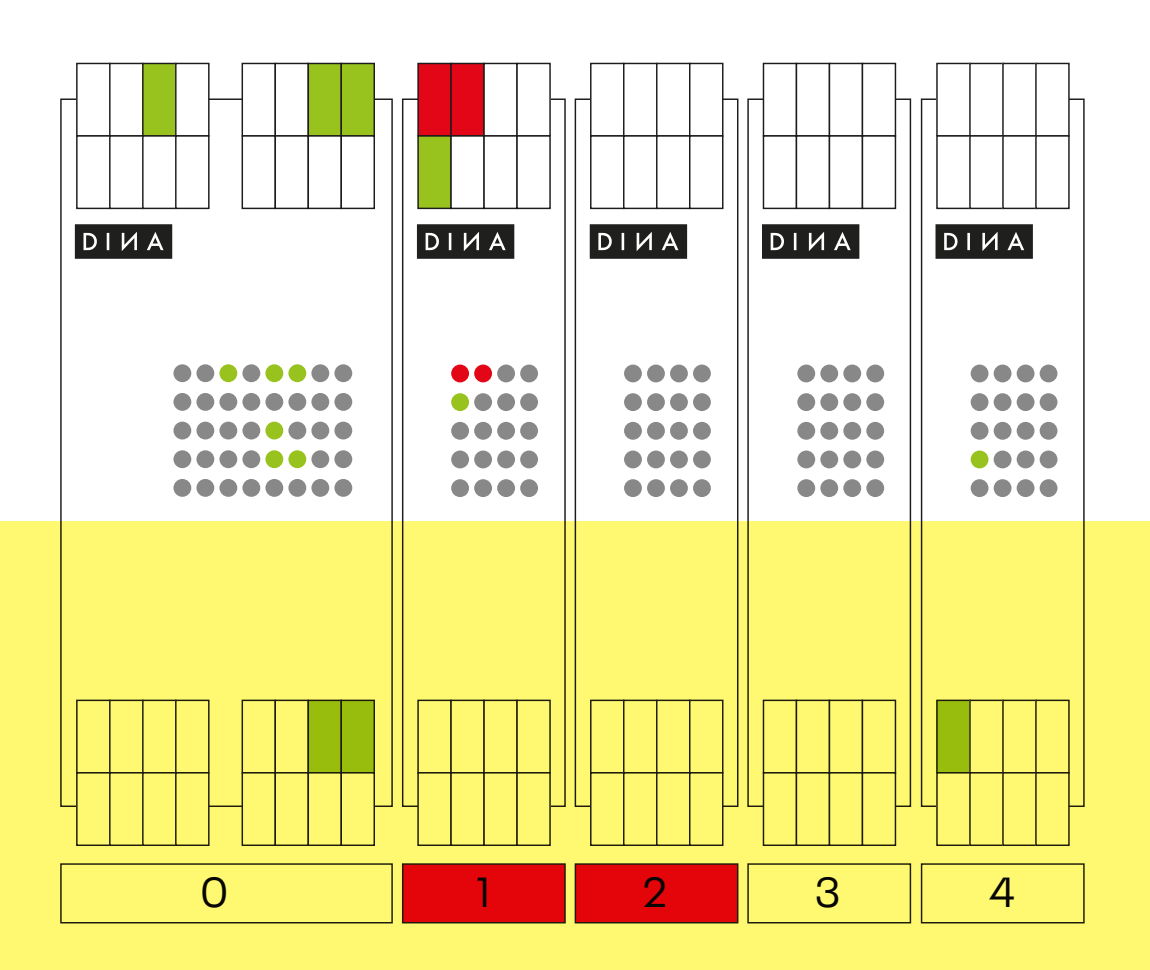

**DINA Elektronik GmbH** Esslinger Straße 84

72649 Wolfschlugen Deutschland

**Phone** +49 7022 9517 0 **Mail** info@dina.de **Web** www.dina.de

#### **© Copyright by DINA Elektronik GmbH 2021**

Alle Teile dieser Dokumentation sind urheberrechtlich geschützt.

Jede Verwendung außerhalb der Grenzen des Urheberrechts ist ohne schriftliche Genehmigung des Herausgebers nicht erlaubt. Dies gilt insbesondere für die Vervielfältigung, Verbreitung und Übersetzung dieser Dokumentation oder Teilen davon, sowie für die Speicherung und Verarbeitung der Inhalte mit elektronischen Datenverarbeitungssystemen.

Die Angaben innerhalb dieser Dokumentation entsprechen dem technischen Stand des Produktes zum Zeitpunkt der Veröffentlichung dieses Handbuches.

#### **Impressum**

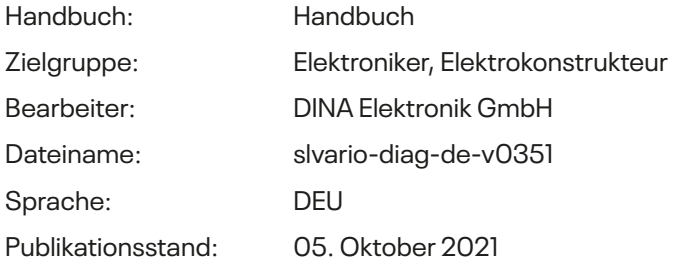

# **Inhaltsverzeichnis**

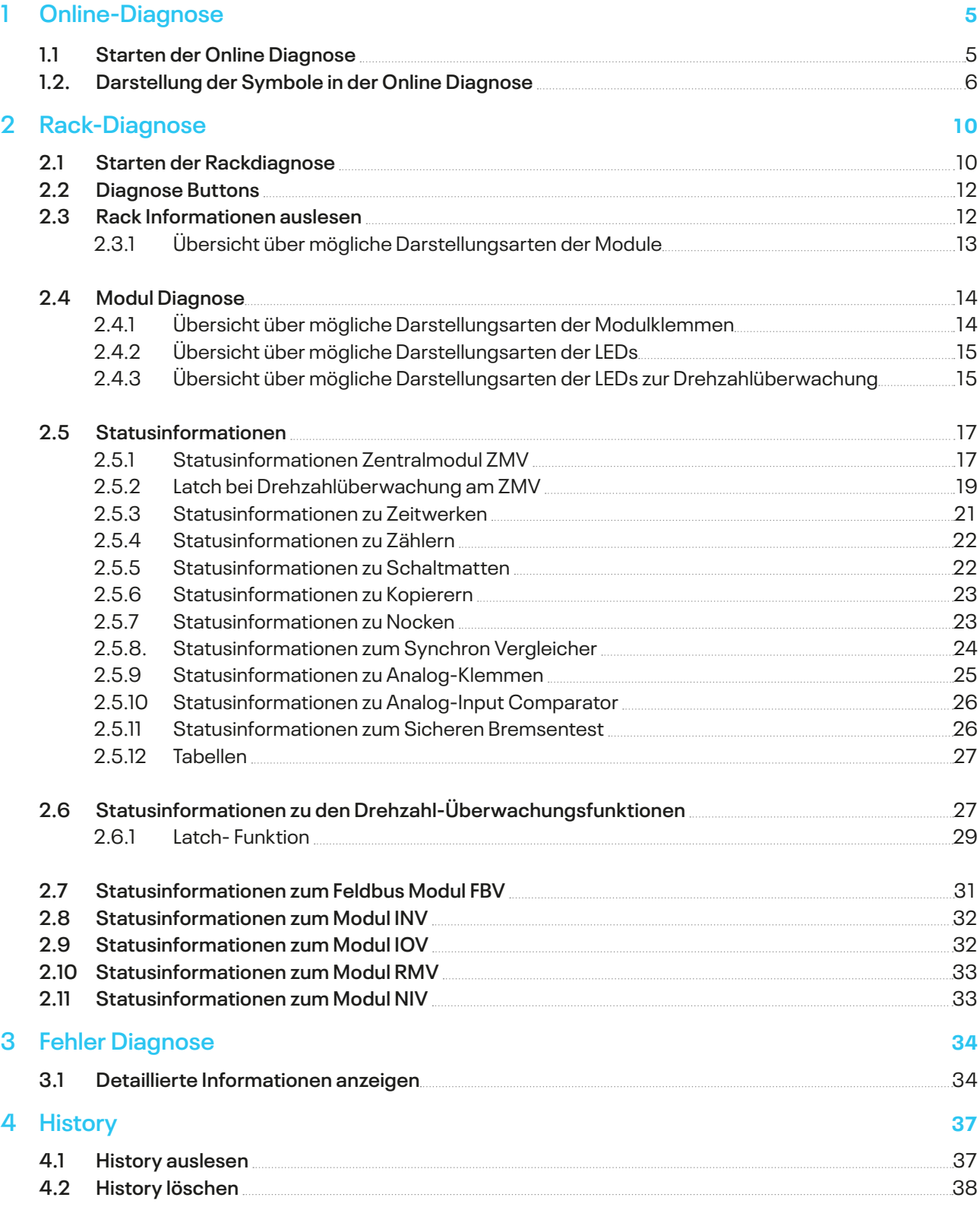

# **SL VARIO Diagnose**

### **Fehler- und Betriebszustände schnell erfassen**

#### **Produktbeschreibung**

Die grafische Programmiersoftware SL VARIO Designer ermöglicht umfangreiche Diagnosemöglichkeiten. Sowohl Statusinformationen als auch Soll- und Istwerte der SL VARIO -Module werden durch die Software erfasst und dargestellt.

Der Einsatz von grafischen Elementen ermöglicht hier auf einfachste Art und Weise, Fehler und Betriebszustände der SL VARIO -Module zu erkennen, um somit schnell und effektiv Fehlerbeseitigungsmaßnahmen zu ergreifen.

Für die Diagnose muss das Zentralmodul ZMV bzw. ZMVK über den USB-Port an den PC angeschlossen werden.

Dann kann auf zwei verschiedene Diagnosemöglichkeiten zugegriffen werden:

- In der Online Diagnose können Zustände bei geöffneter Applikation erfasst werden.
- In der Rack Diagnose können die Zustände an den angeschlossenen Modulen auch ohne das Öffnen einer Applikation ausgelesen werden.

# <span id="page-4-0"></span>**1 Online-Diagnose**

In der Onlinediagnose können die Logikzustände der Applikation beobachtet werden. Der Anlagenstatus sowie Voraussetzungen für den fehlerfreien Betrieb sind nachvollziehbar.

### **1.1 Starten der Online Diagnose**

- Starten Sie den Designer und verbinden Sie das Zentralmodul mit der USB Schnittstelle des Rechners.
- $\triangleright$  Öffnen Sie die Applikation, ggf. Passwort für die Berechtigung zur Nutzung der Applikation eingeben. (Abbildung 1-1)

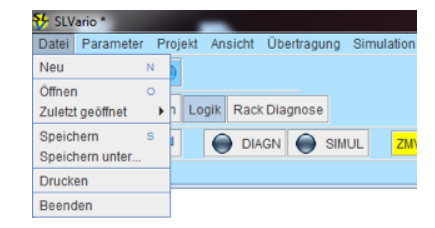

Abbildung 1-1

Stellen Sie die Schnittstelle ein (Abbildung 1-2) Menü "Übertragung-Schnittstelle", siehe Designer Handbuch

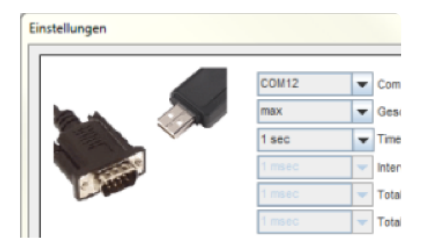

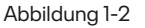

3 Wählen Sie-"DIAGN" im Menü Logik an. (Abbildung 1-3)

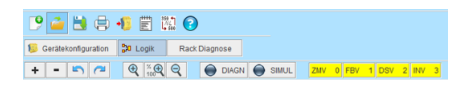

Abbildung 1-3

Die Diagnose wird gestartet und die tatsächlichen Zustände an den Modulen wird angezeigt. Ein Farbwechsel des Buttons kennzeichnet die aktive Diagnose. (Abbildung 1-4)

 $\mathbb{E}[\mathbf{z}^*]=\mathbb{E}[\mathbf{z}^*]=\mathbb{E}[\mathbf{z}^*]=\mathbb{E}[\mathbf{z}^*]=\mathbb{E}[\mathbf{z}^*]=\mathbb{E}[\mathbf{z}^*]=\mathbb{E}[\mathbf{z}^*]=\mathbb{E}[\mathbf{z}^*]=\mathbb{E}[\mathbf{z}^*]=\mathbb{E}[\mathbf{z}^*]=\mathbb{E}[\mathbf{z}^*]=\mathbb{E}[\mathbf{z}^*]=\mathbb{E}[\mathbf{z}^*]=\mathbb{E}[\mathbf{z}^*]=\mathbb{E}[\mathbf{$ 

Abbildung 1-4

Während der Diagnose stehen nicht alle Funktionen des Designers zur Verfügung. Gesperrte Funktionen sind grau hinterlegt. (Abbildung 1-5)

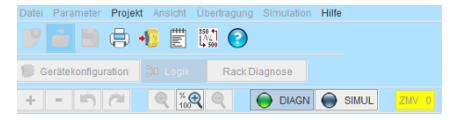

Abbildung 1-5

### <span id="page-5-0"></span>**1.2. Darstellung der Symbole in der Online Diagnose**

Je nach projektiertem Symbol, werden die Zustände andersartig dargestellt. (Abbildung 1-6)

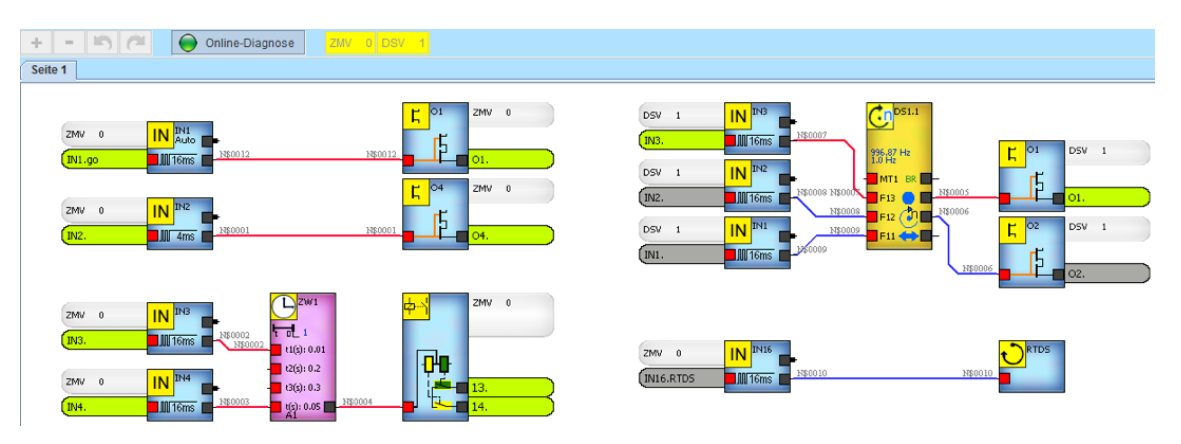

Abbildung 1-6

So werden bei der Drehzahlüberwachung sowohl die parametrierten Soll- als auch die aktuellen Istwerte angezeigt. Bei den Zeit- und Zählwerken wird immer der aktuelle Wert angezeigt. Sollund Istwerte sind auch bei allen analogen Elementen im Symbol sichtbar.

Die Klemmen an den Ein- und Ausgängen oder an Sicherheitskreisen wechseln ihre Farbe, je nachdem, ob die Klemme beschaltet oder unbeschaltet ist bzw. ob ein Fehler an dieser Klemme vorliegt.

Färbt sich ein ganzes Symbol orange, so deutet dies auf einen Fehler hin, der aber nicht zwingend zum SLOK OFF (d.h. zum Abschalten von SL Vario) führen muss.

Die folgende Tabelle zeigt die Darstellungsarten der einzelnen Symbole in der Online Diagnose.

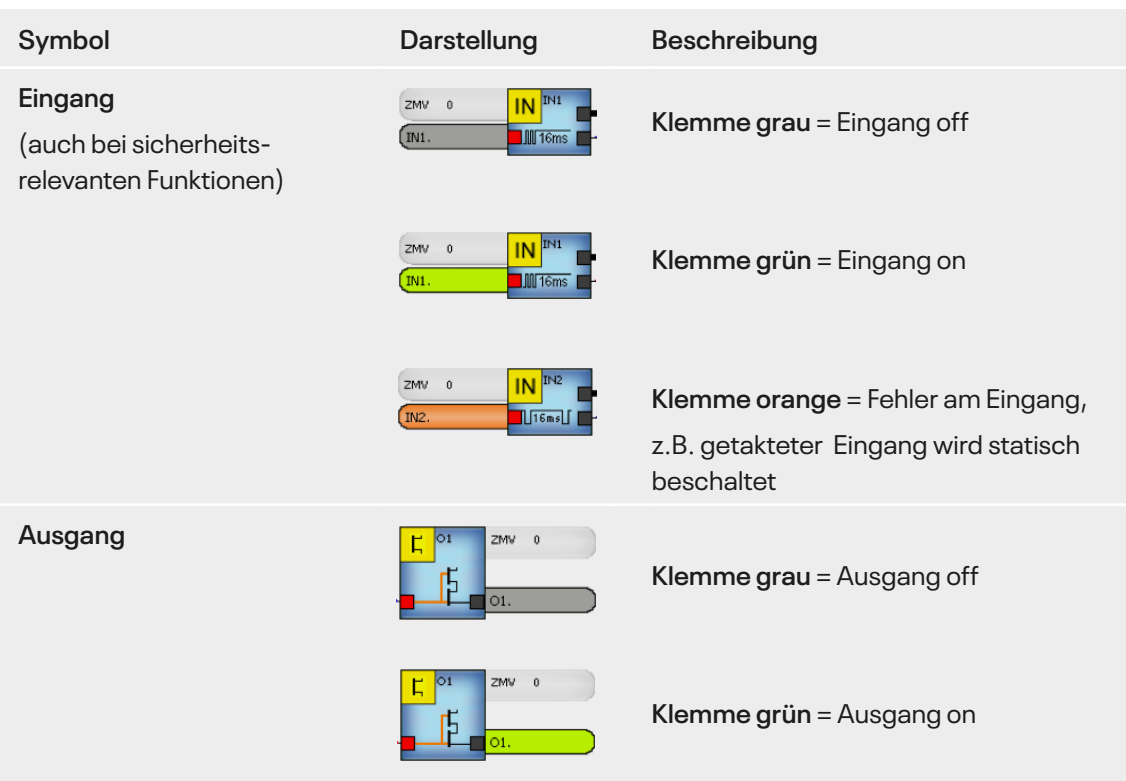

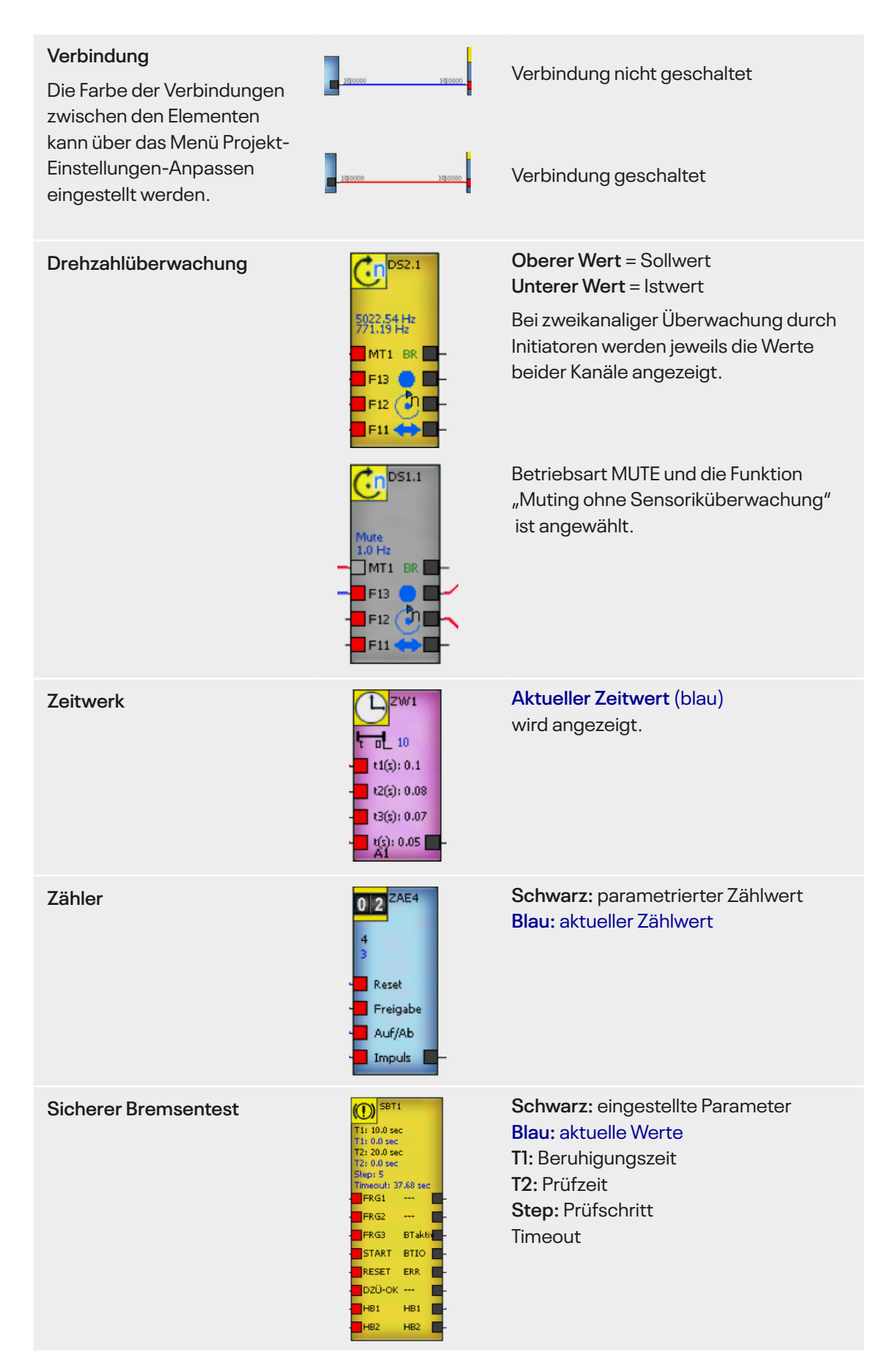

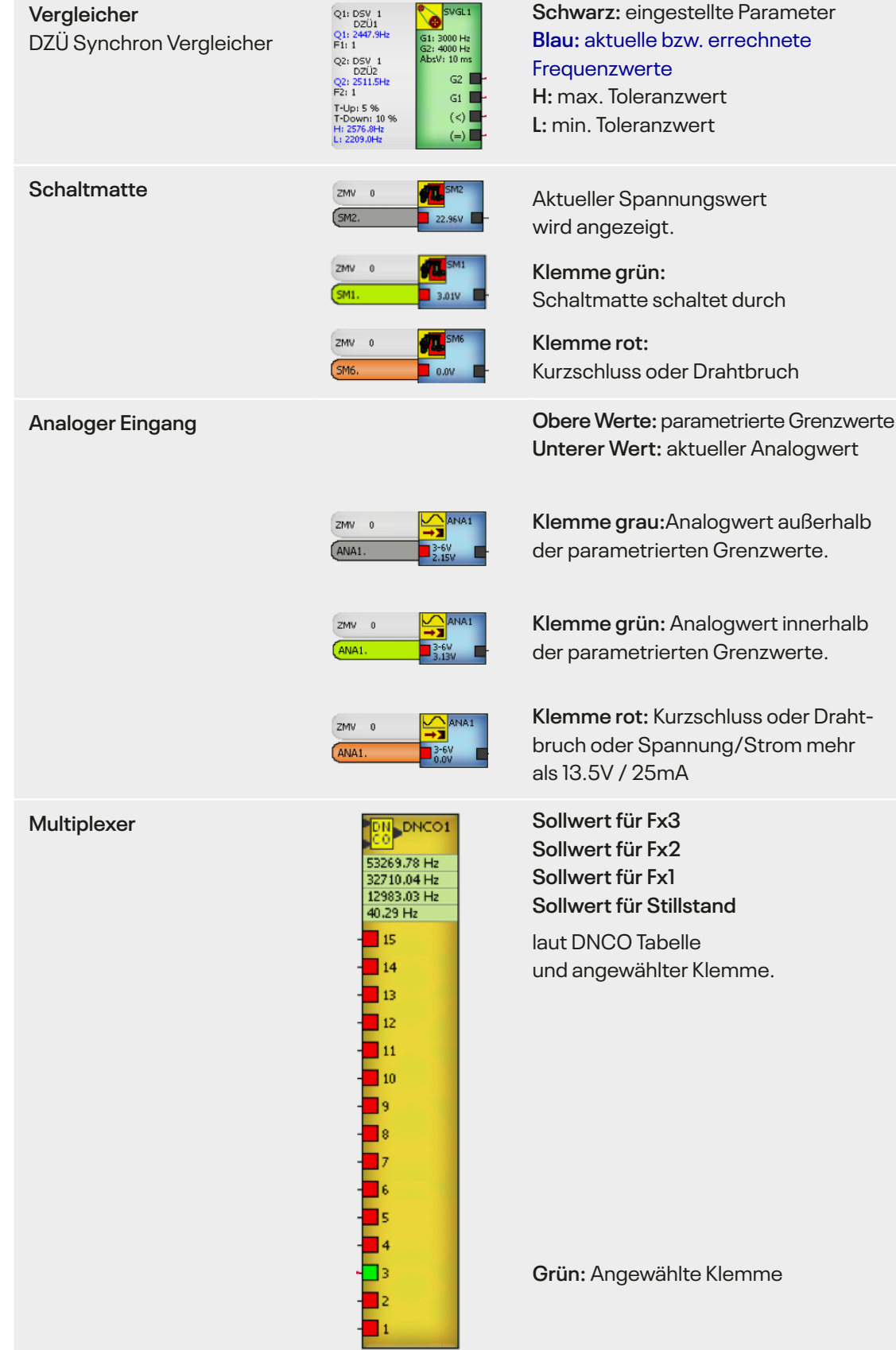

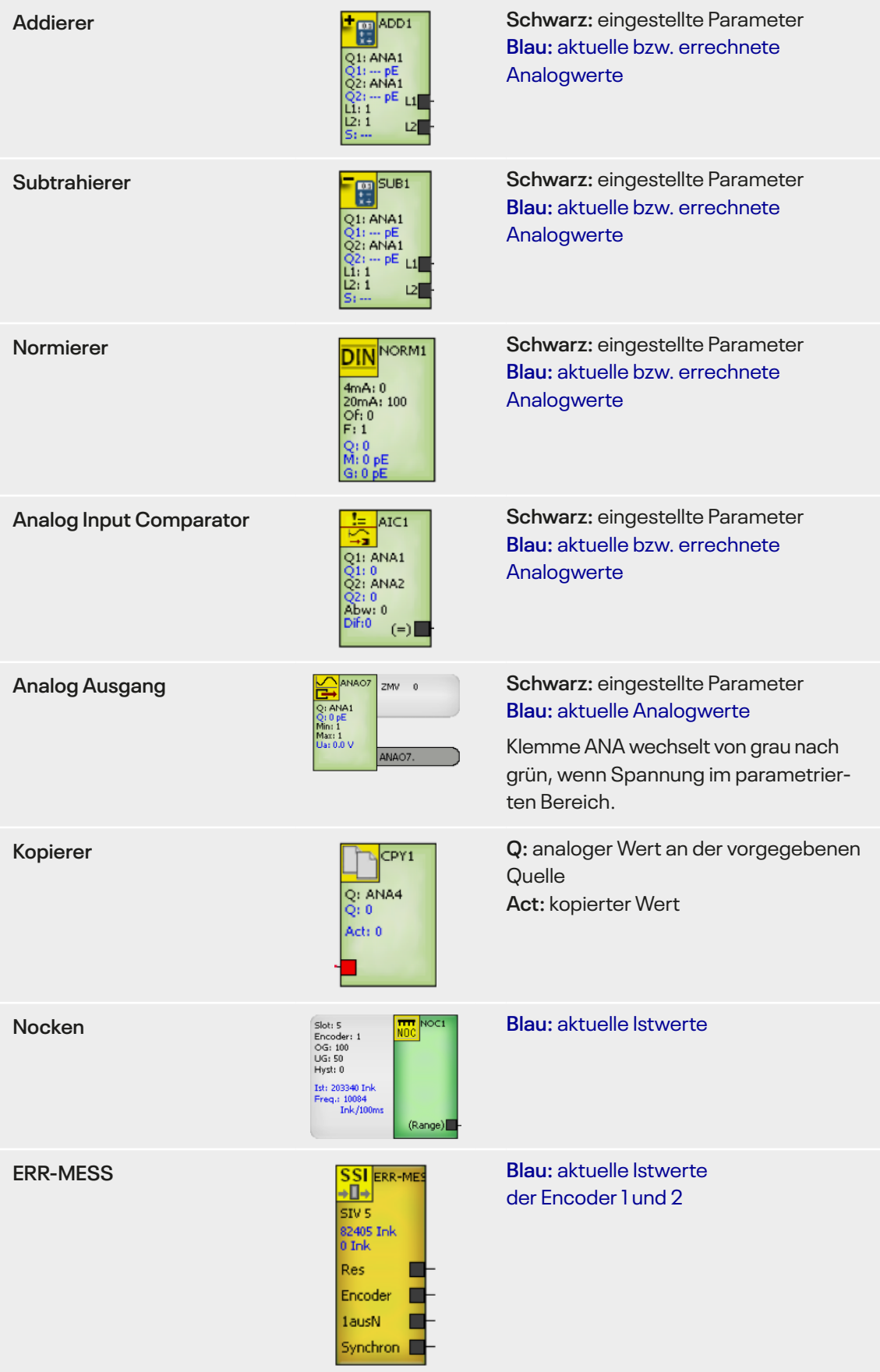

# <span id="page-9-0"></span>**2 Rack-Diagnose**

Neben der Online Diagnose steht beim SL VARIO Designer die Rack Diagnose zur Verfügung. Dort wird ein Hardware-Abbild der auf dem Zentralmodul befindlichen Applikation wiedergegeben. Die Betriebszustände der jeweiligen Module sowie deren Details wie bspw. Achszustände, Betriebsarten, Sicherheitskreise etc. können erkannt werden.

### **2.1 Starten der Rackdiagnose**

- Starten Sie den Designer und verbinden Sie das Zentralmodul mit der USB Schnittstelle des Rechners.
- $\triangleright$  Öffnen Sie eine neue Applikation "Datei-Neu" (Abbildung 2-1)

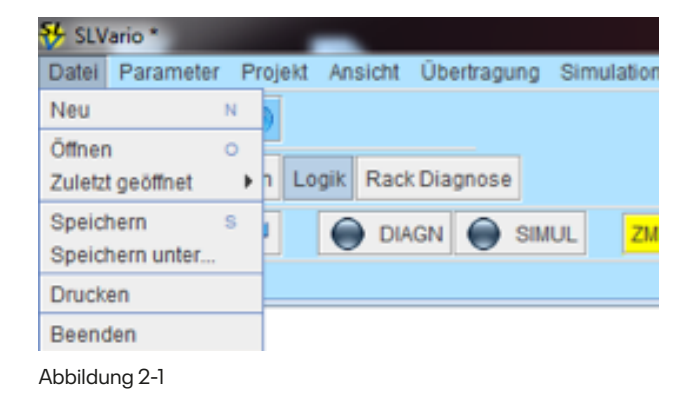

 $\blacktriangleright$  Stellen Sie die Schnittstelle ein (Abbildung 2-2) Menü "Übertragung-Schnittstelle", siehe Designer Handbuch

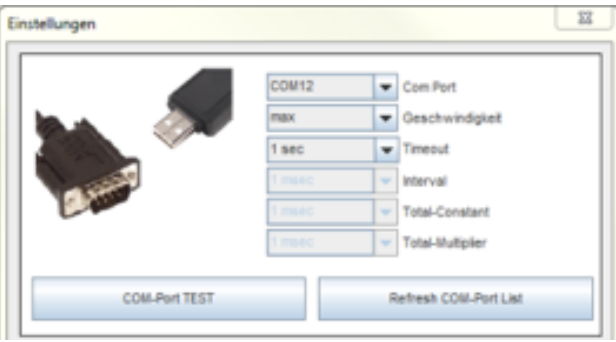

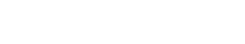

Starten Sie die Rack-Diagnose (Abbildung 2-3)

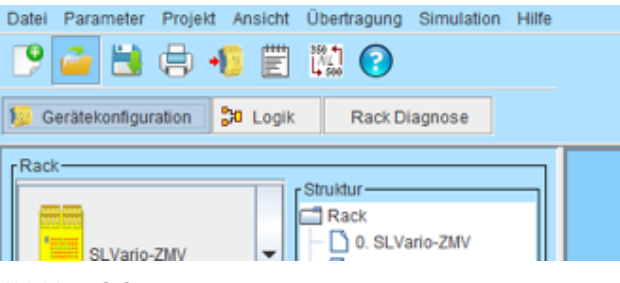

Die Applikation wird aus dem Zentralmodul ausgelesen. (Abbildung 2-4)

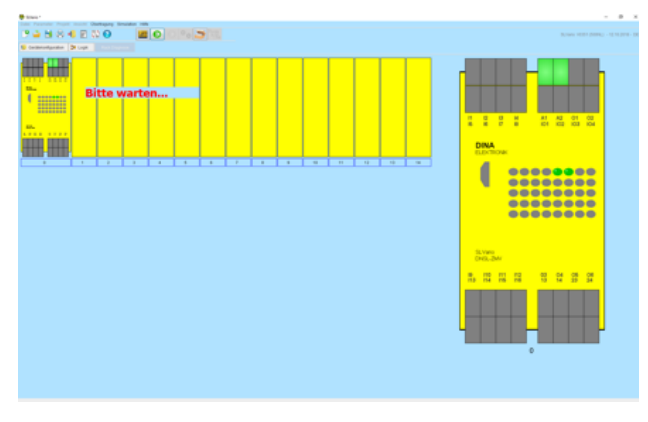

Abbildung 2-4

#### Der Status der in der Applikation definierten Hardware wird angezeigt. (Abbildung 2-5)

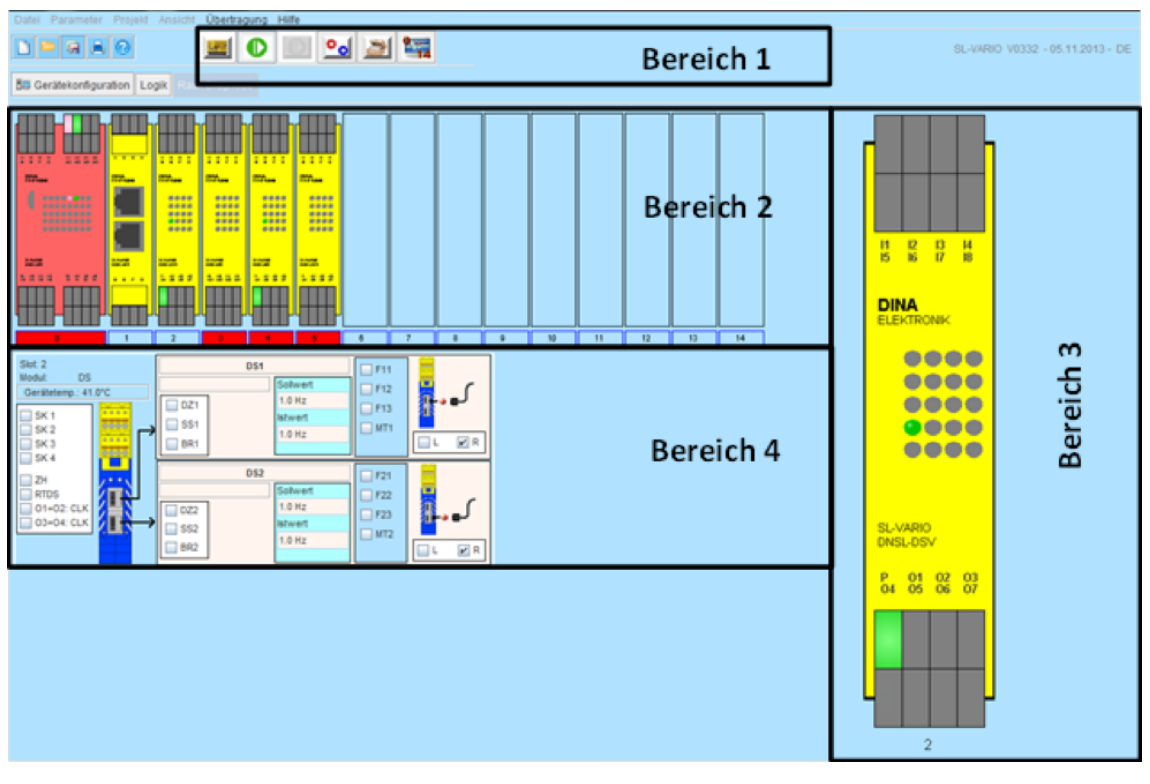

#### **Das Hauptmenü ist in 4 Bereiche aufgeteilt:**

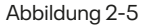

Im **Bereich 1** befinden sich die Diagnose Buttons. Mit diesen werden unterschiedliche Diagnosefunktionen aufgerufen oder eine Diagnose gestartet bzw. beendet. Die Funktionalität der Buttons wird im Kapitel "Diagnose Buttons" beschrieben.

Im **Bereich 2** wird das reale Rack dargestellt. Weitere Informationen zu diesem Bereich finden Sie im Kapitel "Rack Informationen auslesen".

Im **Bereich 3** erscheint eine vergrößerte Darstellung des im Bereich 2 ausgewählten Moduls. Weitere Informationen finden Sie im Kapitel "Modul Diagnose".

Im **Bereich 4** werden Statusinformationen zum im Bereich 2 ausgewählten Modul dargestellt. Weitere Informationen finden Sie im Kapitel "Statusinformationen".

### <span id="page-11-0"></span>**2.2 Diagnose Buttons**

Die An- bzw. Abwahl der Diagnose Buttons erfolgt über die linke Maustaste. Es kann nur jeweils eine Funktion aktiviert werden.

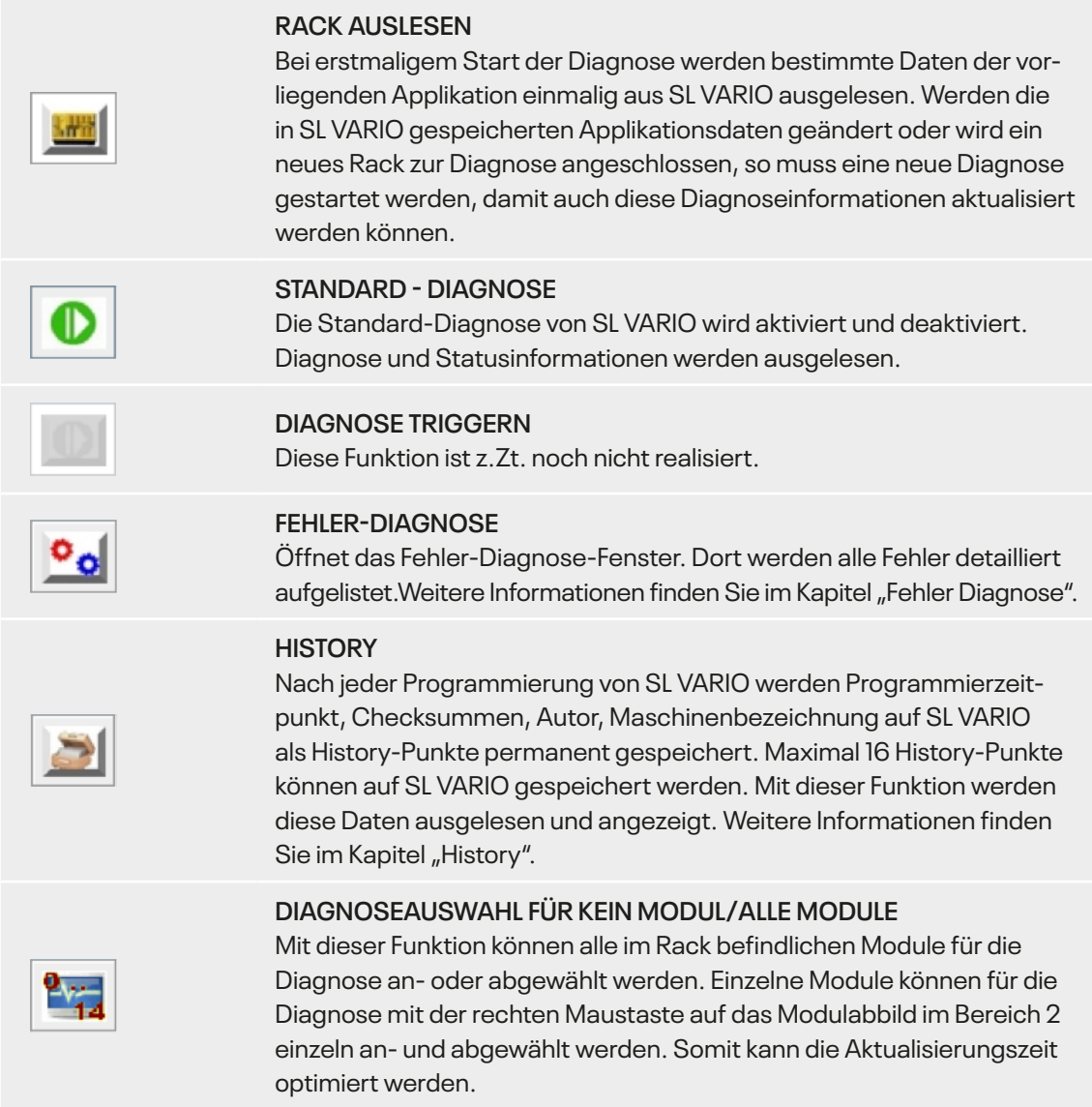

### **2.3 Rack Informationen auslesen**

Im Bereich 2 wird das gesamte Rack, die Zustände an den Ein- und Ausgängen der SL VARIO Module und Fehlerzustände abgebildet.

### <span id="page-12-0"></span>**2.3.1 Übersicht über mögliche Darstellungsarten der Module**

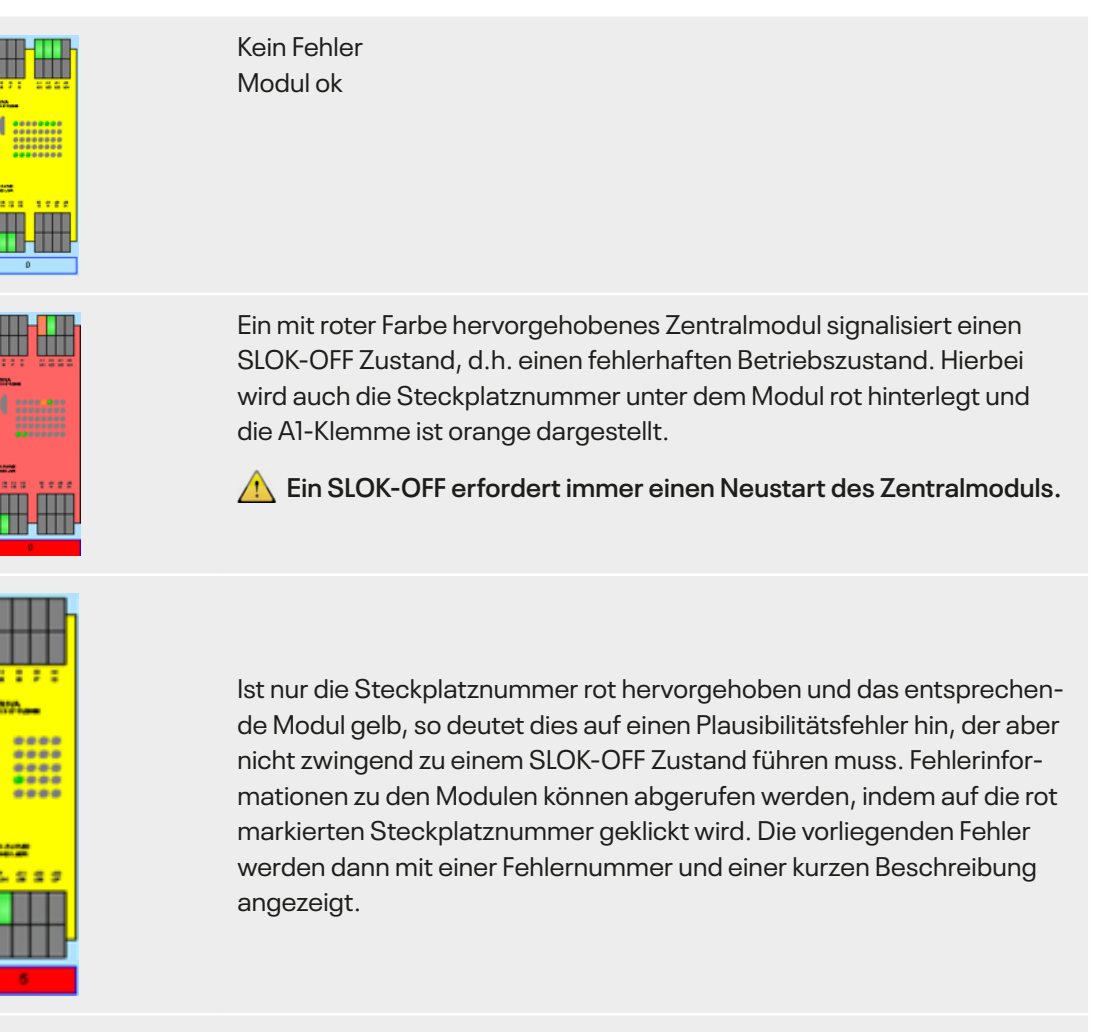

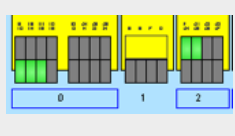

Für die Diagnose ausgewählte Module werden mit blauer Umrandung ihrer Modulnummer hervorgehoben. Ist die Modulnummer nicht umrandet, so ist dieses Modul für die Diagnose abgewählt. Für diese Module werden die zugehörigen Diagnoseinformationen nicht aktualisiert.

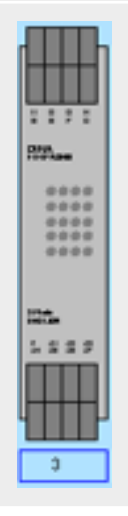

Module, die in der Applikation projektiert sind, aber im Rack nicht hardwaremäßig vorhanden sind (Muting), werden grau dargestellt.

### <span id="page-13-0"></span>**2.4 Modul Diagnose**

Mit Linksklick auf eines der Module im Rack (Bereich 2) erscheint dieses Modul im Bereich 3. Die Klemmen und die LEDs dieses Moduls werden dort vergrößert dargestellt. Die Zustände werden ständig aktualisiert.

### **2.4.1 Übersicht über mögliche Darstellungsarten der Modulklemmen**

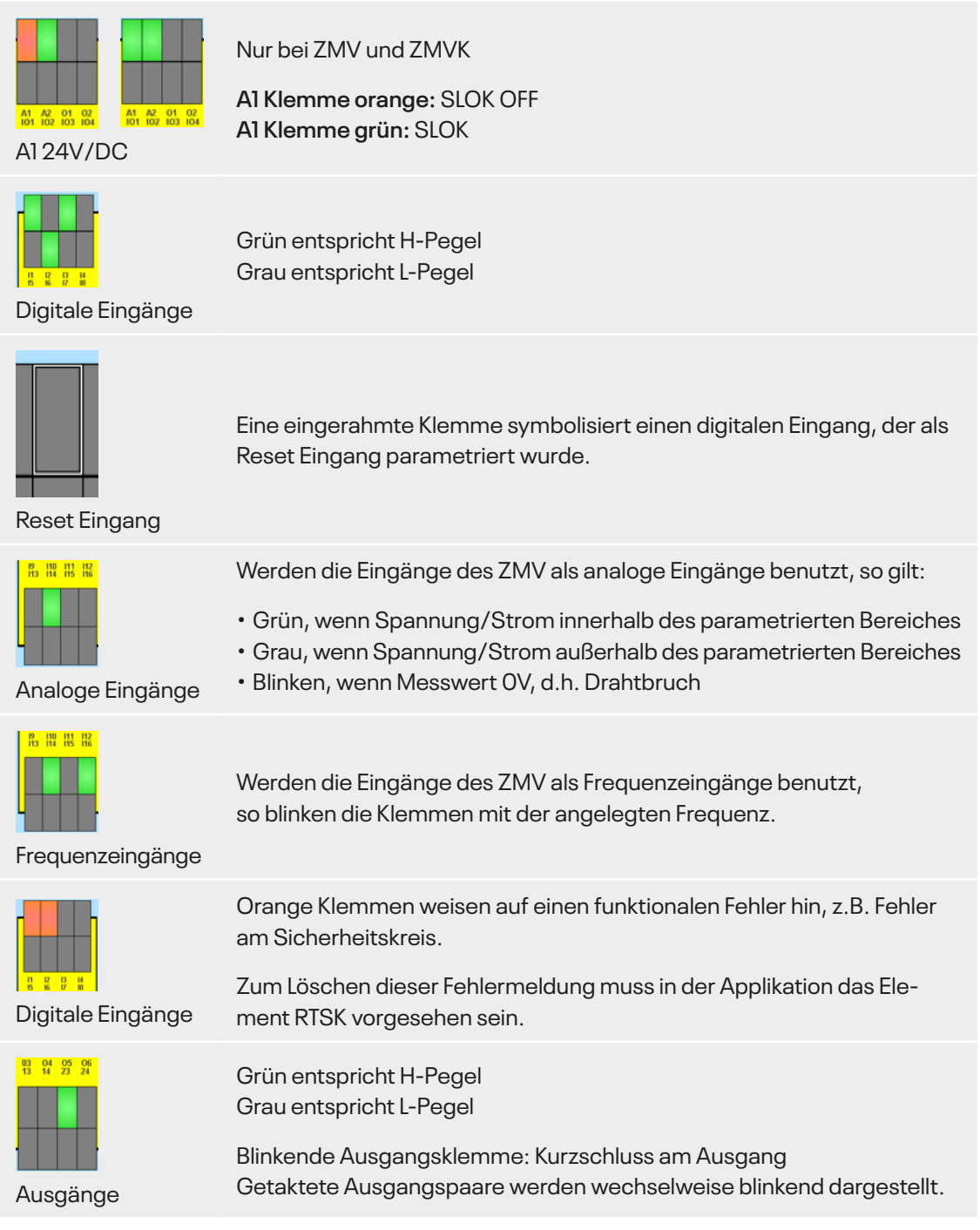

#### <span id="page-14-0"></span>**2.4.2 Übersicht über mögliche Darstellungsarten der LEDs**

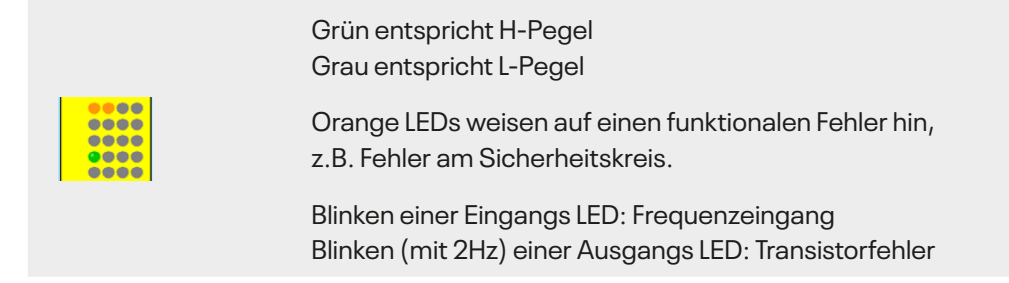

### **2.4.3 Übersicht über mögliche Darstellungsarten der LEDs zur Drehzahlüberwachung**

An den SL VARIO Modulen, die eine Drehzahlüberwachung ermöglichen, zeigt die mittlere LED Reihe den Zustand Stillstand, Drehzahl ok bzw. Überdrehzahl an. Diese Zustände werden in der Rackdiagnose ebenfalls dargestellt.

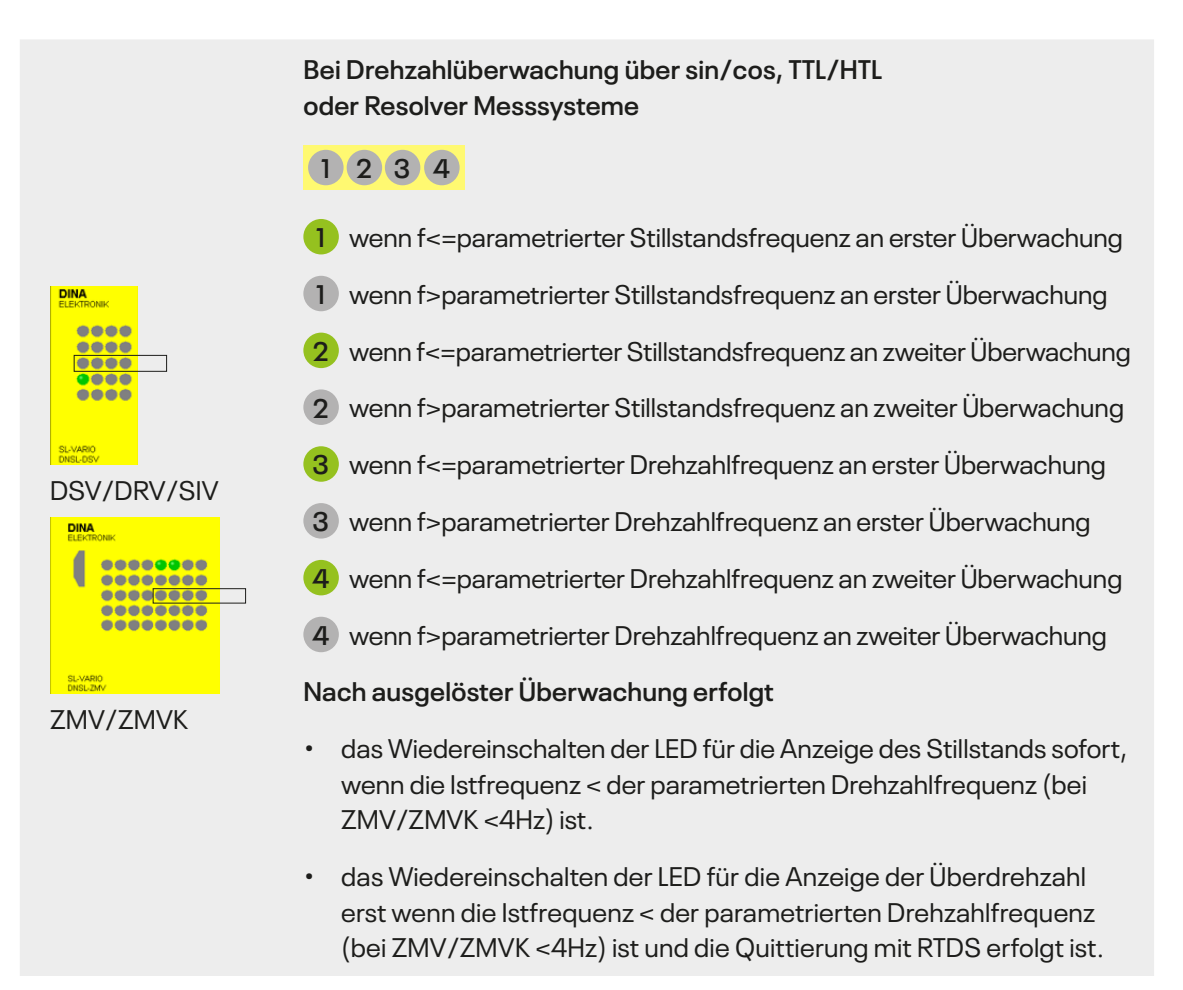

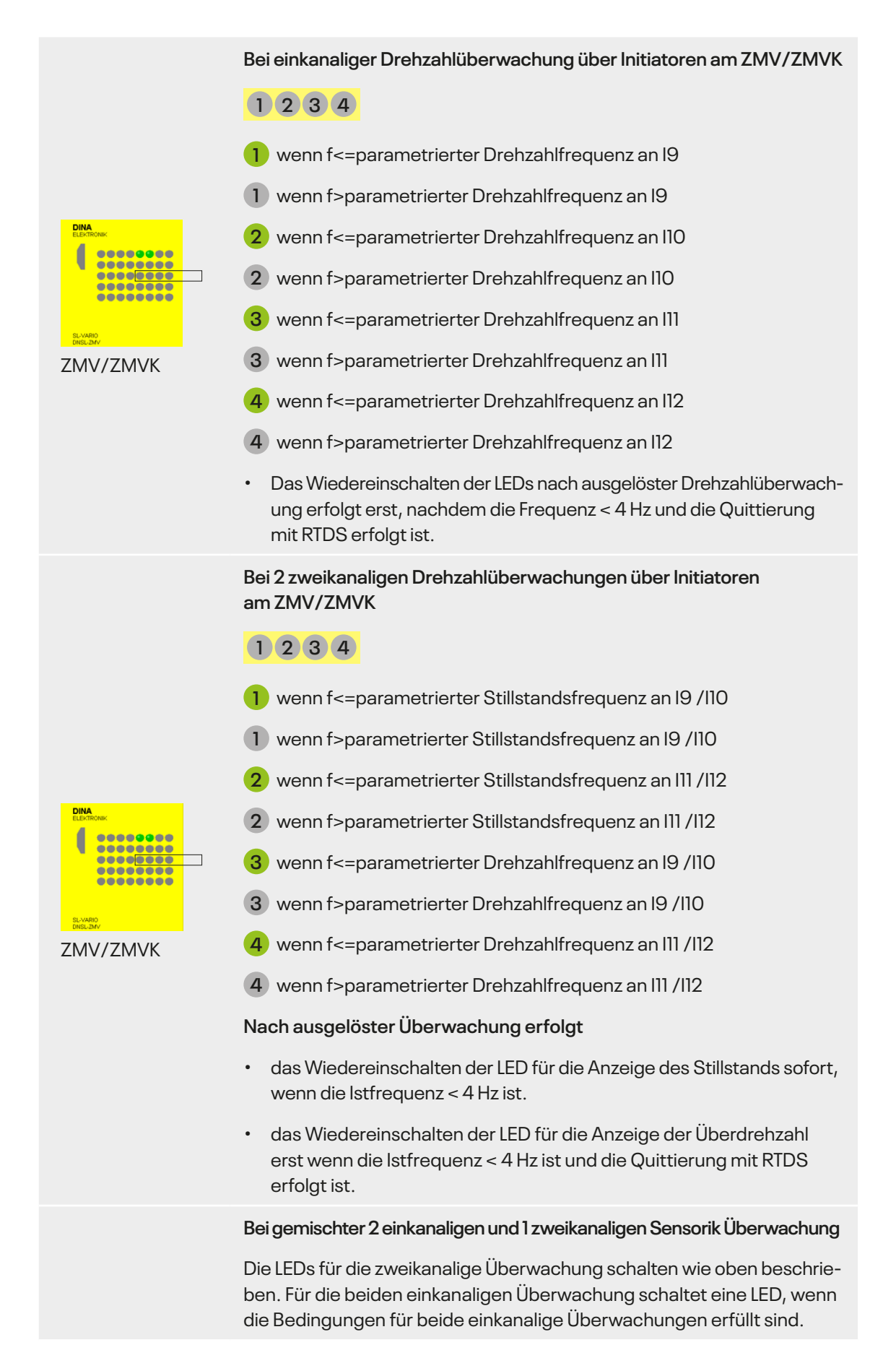

### <span id="page-16-0"></span>**2.5 Statusinformationen**

Im Bereich 4 werden die Statusinformationen eines im Bereich 2 ausgewählten Moduls angezeigt. Die Abbildung der Statusinformation ist modulabhängig.

### **2.5.1 Statusinformationen Zentralmodul ZMV**

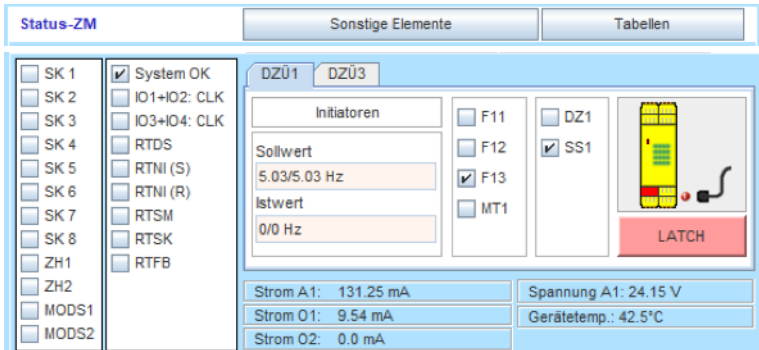

Statusinformationen ZMV

**Im linken Bereich werden die folgenden Zustände dargestellt. Die Kästchen werden angehakt, wenn die Bedingungen erfüllt sind.**

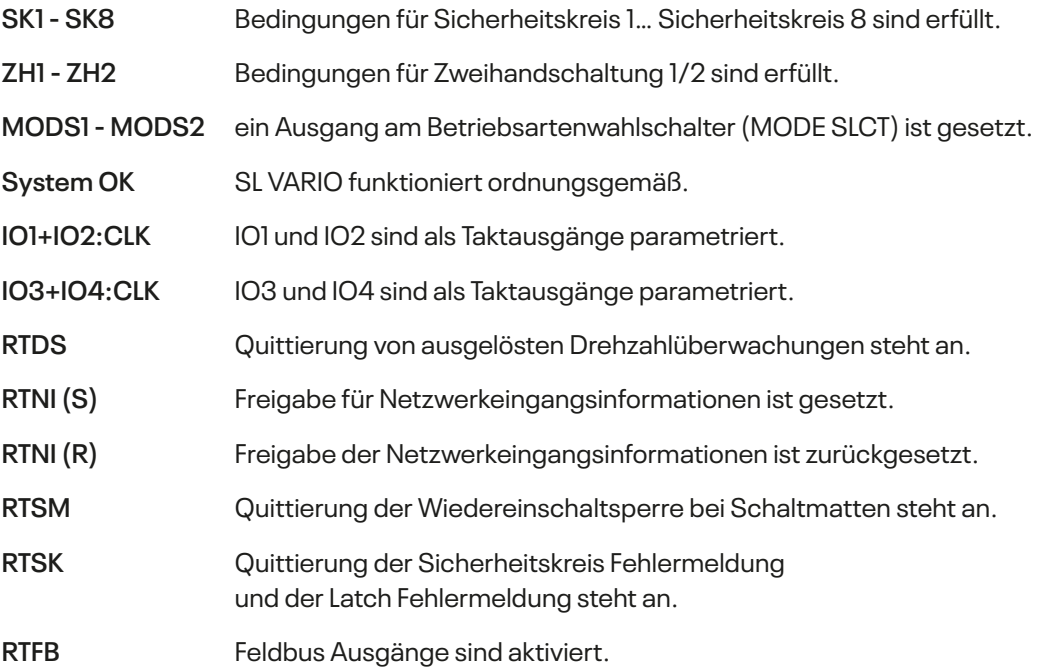

Im oberen Bereich befinden sich Schaltflächen. Durch Linksklick gelangen Sie in weitere Status-Informationsfenster.

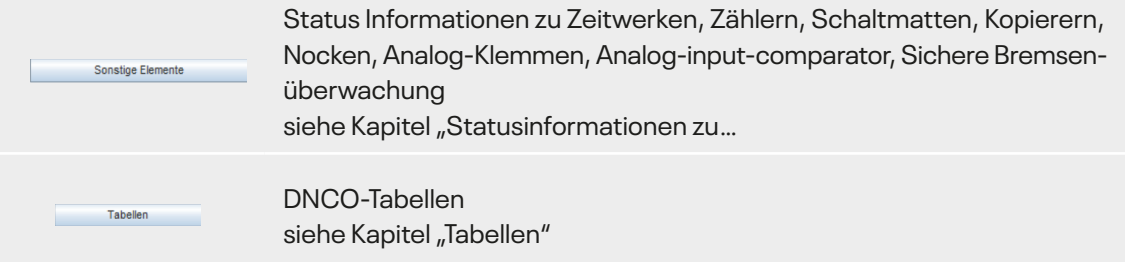

Im unteren Bereich befinden sich Informationsfenster zu Hardwaregrößen

Strom A1: 131.25 mA<br>Strom 01: 0.0 mA Spannung A1: 24:15 V<br>Gerätetemp.: 36:5°C Strom und Spannung an den Klemmen A1, O1 und O2 Gerätetemperatur

Enthält die Applikation die Funktion Drehzahlüberwachung, so erscheint zusätzlich folgender Bereich.(Abbildung 2-6)

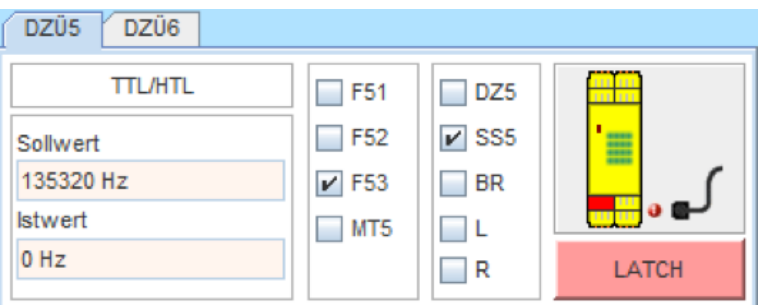

Abbildung 2-6

- **DZÜx** projektierte Drehzahlüberwachungen. Auswahl mit Linksklick. Das entsprechende Feld wird blau.
- **TTL/HTL** Gebertyp
- **Sollwert** parametrierter Sollwert der angewählten Betriebsart
- **Istwert** aktueller Istwert

Ist die Betriebsart MT angewählt, so wird der zu beobachtende Sollwert für das jeweilige Drehzahlmodul als unendlich festgelegt. Im Anzeigefeld für den entsprechenden Sollwert erscheint dabei der Text "NO LIMIT".

Wurde in der Applikation "Positionsüberwachung" aktiviert, so werden anstelle der Soll- und Ist-Frequenzen die Inkrementalwerte eingeblendet.

#### <span id="page-18-0"></span>**Folgende Fenster zeigen den Status der Drehzahlüberwachung DSx**

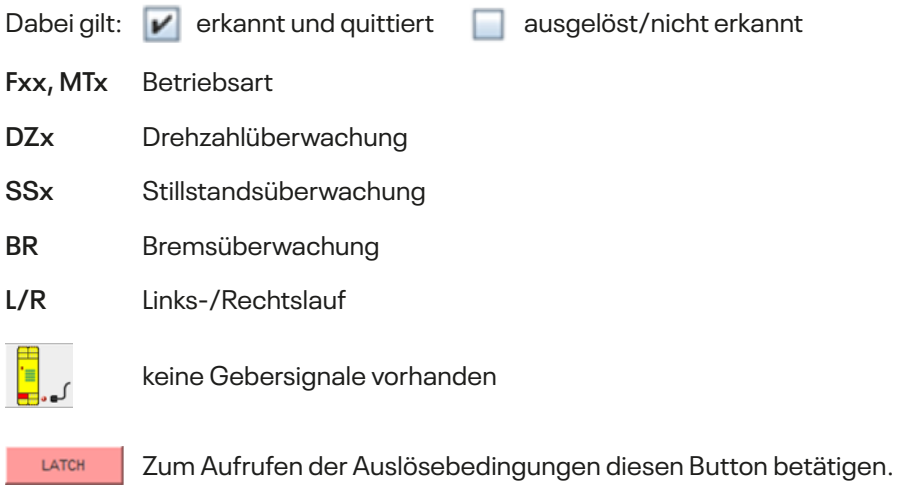

Weitere Informationen siehe Kapitel "Latch bei Drehzahlüberwachung am ZMV".

#### **2.5.2 Latch bei Drehzahlüberwachung am ZMV**

Abschaltungen der Drehzahlüberwachung können verschiedene Ursachen haben. Die sogenannte Latch-Funktion der Drehzahlüberwachung in Verbindung mit dem Designer bietet gute Diagnosemöglichkeiten, um die Ursachen von Abschaltungen festzustellen. Bei einer Abschaltung wird der Zustand der Drehzahlüberwachung gelatcht d.h. zwischengespeichert und kann im Designer angezeigt werden, solange die Versorgungsspannung nicht abgeschaltet wird und die Latchfunktion nicht quittiert wird.

Betätigen Sie die Schaltfläche **in der mannen in der Alen**ü "Zustand der Drehzahlüberwachung beim Abschalten"(Abbildung 2-7).

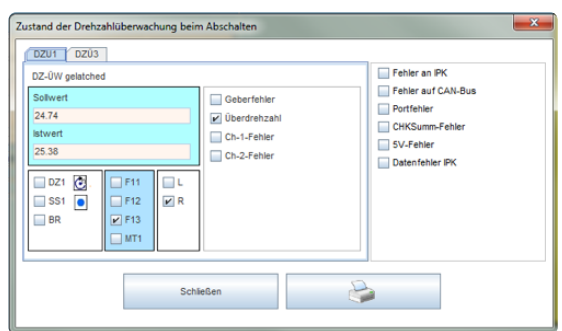

#### **Überwachung über Initiatoren Überwachung über TTL/HTL-Geber**

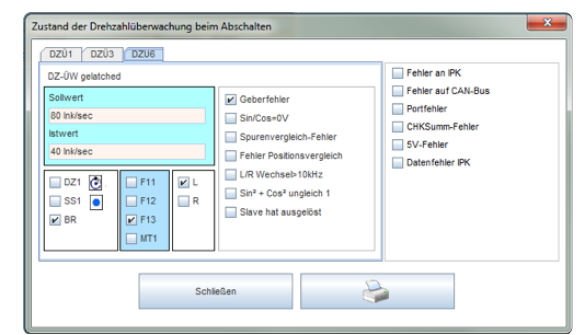

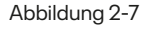

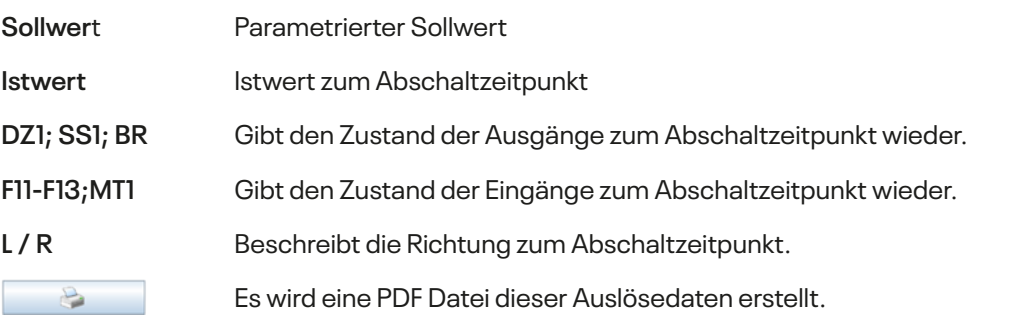

Handbuch **SAFELINE VARIO Diagnose** 19

#### **Mögliche Ursachen von Abschaltungen:**

#### **Überschreiten der parametr. Drehzahl:**

Die Abschaltfrequenz wird im Latchfenster angezeigt.

#### **Überschreiten der parametr. Position:**

Die Position bzw. Inkremente werden im Latchfenster angezeigt.

#### **Geberfehler:**

Wird durch Drahtbruch bei einem oder mehreren Signalen verursacht.

#### **Sin/Cos = 0V:**

Wird verursacht bei gleichzeitiger Sinus- und Cosinus-Differenzspannungen von < 60mV. Das kann z.B. bei abgehobenem Lesekopf von Lineargebern geschehen.

#### **Spurenvergleich Fehler:**

Die Spuren Sin / Cos bzw. A / B werden in der Drehzahlüberwachung 2-kanalig überwacht.

Zwei Ursachen, abgesehen von internen Hardwarefehlern, können zu diesem Fehler führen:

- Bei sehr unterschiedlichen Frequenzen (>20%) über einer Zeit > 2,5 Sekunden.
- Wenn eine Spur "steht" und die andere Spur Frequenzen > 5x Stillstandfrequenz bringt über eine Zeit von > 2,5 Sekunden.

Beides kann durch starkes Regelverhalten des Antriebs im Stillstand provoziert werden.

**Abhilfe:** Die Stillstandüberwachung per Positionsüberwachung realisieren.

Die Stillstandfrequenz möglichst hoch parametrieren auf entsprechend ca. 1/6 der reduzierten Geschwindigkeit.

#### **Fehler Positionsvergleich:**

Die Inkremente der Spuren Sin / Cos bzw. A / B werden bei der Positionsüberwachung 2-kanalig überwacht. Wenn die Position stark voneinander abweicht, kommt es zum Positionsvergleich Fehler.

#### **Ursache, abgesehen von internen Hardwarefehlern:**

Durch die Steuereingänge F11, F12, F13, MT usw. kann zwischen Frequenzmessung und Positionüberwachung per Inkremente umgeschaltet werden, wenn im Designer die Positionsüberwachung angewählt wird. Wenn die Steuereingänge alle abgeschaltet sind, wird auf Positionsüberwachung umgeschaltet.

Angenommen die Umschaltung auf Positionsüberwachung geschieht dann, wenn der Antrieb noch läuft, dann kann es zu diesem Positionsvergleich Fehler kommen, da die Umschaltung nicht absolut synchron erfolgt. Es sollte durch die Applikation sichergestellt werden, dass der Antrieb steht, wenn auf Positionsüberwachung umgeschaltet wird.

#### **L/R-Wechsel >10kHz:**

Nur bei Positionsüberwachung möglich. Bei Richtungswechseln schneller als 10kHz entsprechend tritt der Fehler auf. Wurde nur bei internen Hardwarefehlern der Drehzahlüberwachung beobachtet.

#### **Sin²+Cos² ungleich 1:**

Nur bei SL VARIO DSV Modulen möglich. Wenn die Option im Designer angewählt ist und das Sin/Cos Signal nicht der Gleichung Sin<sup>2</sup>+Cos<sup>2</sup>=1 entspricht, kommt es zu diesem Fehler, z.B. bei EMV Problemen.

<span id="page-20-0"></span>Im Latchfenster des Designers werden noch weitere Fehlermöglichkeiten angeführt. Sie beziehen sich ausschließlich auf interne Hardwarefehler, die zum Abschalten der Betriebsbereitschaft des Systems führen:

**IPK Fehler**

**IPK Daten Fehler**

**CAN Fehler**

**Port Fehler**

**5V Fehler**

**Checksummen Fehler**

**Zum Löschen/Quittieren dieser Fehlermeldungen muss in der Applikation das Symbol RTSK verdrahtet werden.**

#### **2.5.3 Statusinformationen zu Zeitwerken**

#### **Zeitwerke mit 4 Eingängen**

(Abbildung 2-8)

- [x]: das jeweilige Zeitwerk ist parametriert und in Verwendung.
- []: Zeitwerk nicht in Verwendung.
- aktueller Zeitwert in s.
- Zustände der Eingänge T…T3
- Zustand des Ausgangs

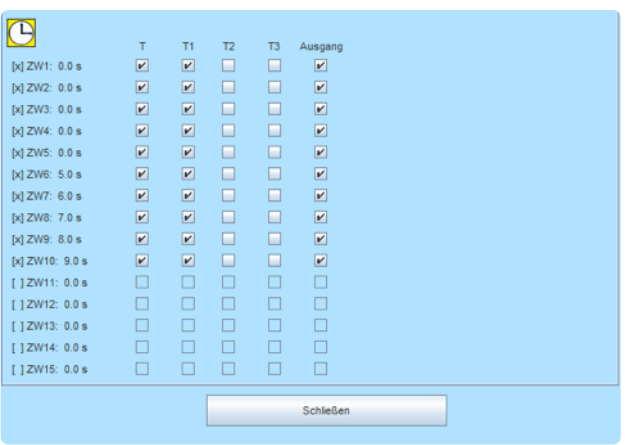

#### **Zeitwerk-S mit einem Eingang**  (Abbildung 2-9)

- [x]: das jeweilige Zeitwerk ist parametriert und in Verwendung.
- []: Zeitwerk nicht in Verwendung.
- aktueller Zeitwert in s.
- Zustand des Eingangs T
- Zustand des Ausgangs

#### Abbildung 2-8

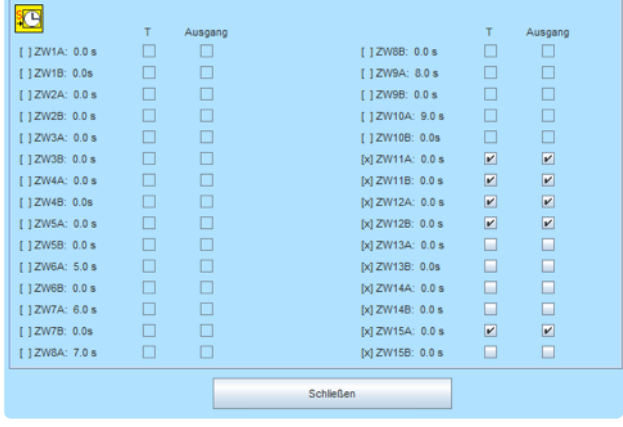

### <span id="page-21-0"></span>**2.5.4 Statusinformationen zu Zählern**

#### **Abbildung 2-10**

- Aktueller/ eingestellter Zählerstand
- Zustände der Ein- und Ausgänge

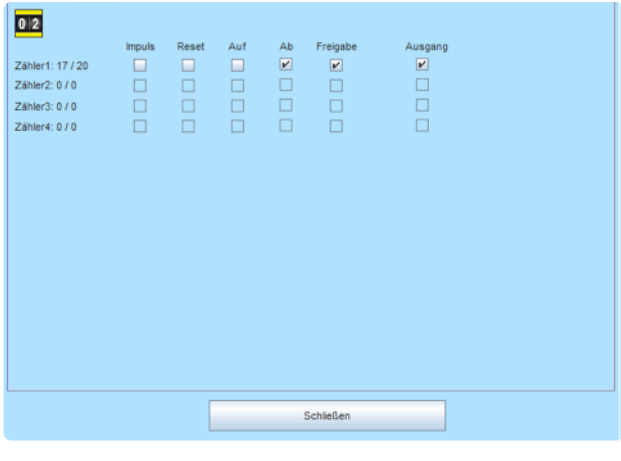

Abbildung 2-10

#### **2.5.5 Statusinformationen zu Schaltmatten**

#### **Abbildung 2-11**

- Zustand des Ausgangs
- Istwert an der Eingangsklemme
- Spannungsgrenzen innerhalb welcher die Schaltmatte durchschaltet.
- Latch Werte

Bei einer Abschaltung wird der Zustand an der Eingangsklemme gelatcht d.h. zwischengespeichert solange die Versorgungsspannung nicht abgeschaltet und die Latchfunktion nicht quittiert wird.

Das Löschen/Quittieren dieser Latch Werte erfolgt über die Funktion RTSK **D** in der Applikation.

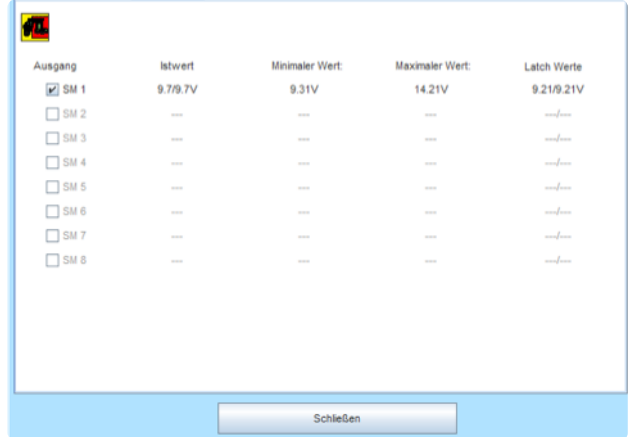

#### <span id="page-22-0"></span>**2.5.6 Statusinformationen zu Kopierern**

#### **Abbildung 2-12**

- Zustand des Eingangs
- Kopierter Istwert der Quelle

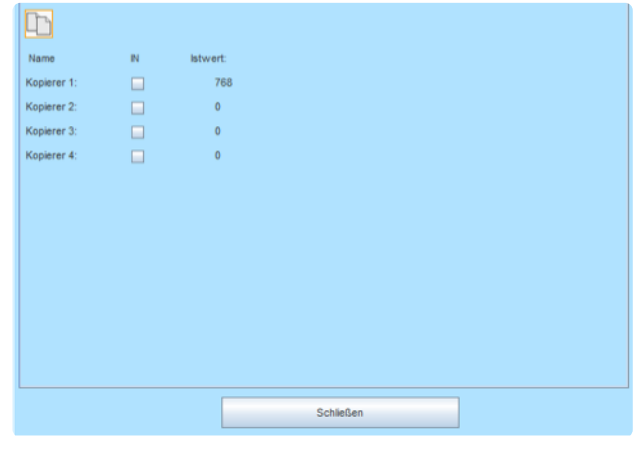

Abbildung 2-12

#### **2.5.7 Statusinformationen zu Nocken**

#### **Abbildung 2-13**

Nur die in der Applikation verwendeten Nocken sind sichtbar.

- Zustand des Ausgangs "Range"
- Unterer und oberer Grenzwert
- Slot des SIV Moduls
- Istwert am Encoder Eingang (Encoder Nr. : Inkremente/ Frequenz)

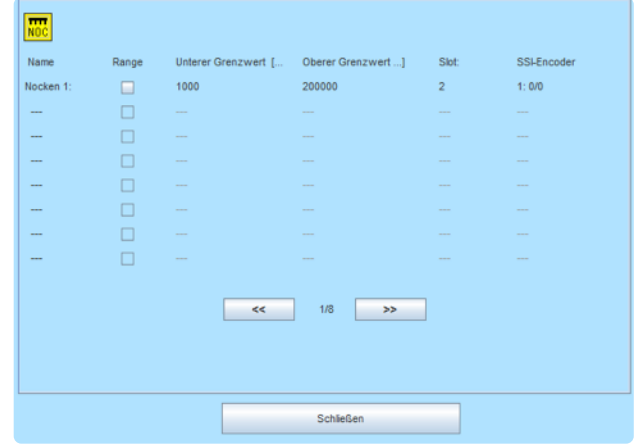

#### <span id="page-23-0"></span>**2.5.8. Statusinformationen zum Synchron Vergleicher**

#### **Abbildung 2-14**

Nur die in der Applikation verwendeten Nocken sind sichtbar.

- (=) Antriebe laufen synchron
- (>) Antrieb 1 läuft schneller als Antrieb 2
- G1 Antrieb 1 befindet sich innerhalb des Grenzwertes
- G2 Antrieb 2 befindet sich innerhalb des Grenzwerte
- Latch Synchronlauf war/ist nicht gewährleistet
- Istwerte
- Latch-Werte

#### **Latch-Werte**

Bei einer Abschaltung des (=) Ausganges wird der Istzustand gelatcht d.h. zwischengespeichert solange die Versorgungsspannung nicht abgeschaltet und die Latchfunktion nicht quittiert wird.

Das Löschen/Quittieren dieser Latch-Werte erfolgt über die Funktion RTSK **D** in der Applikation.

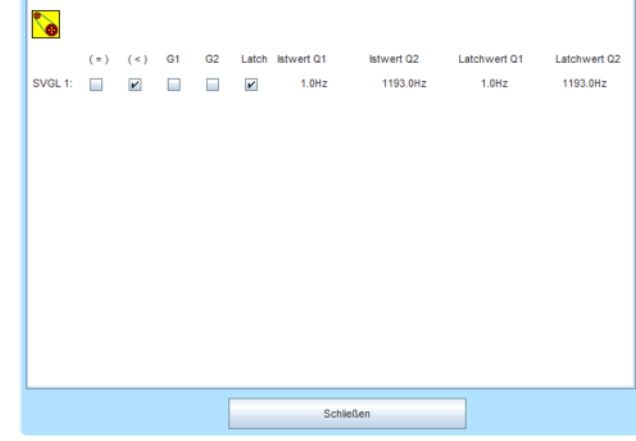

#### <span id="page-24-0"></span>**2.5.9 Statusinformationen zu Analog-Klemmen**

#### **Abbildung 2-15**

- Zustand des Ausgangs
- 0-10V Spannungsauswertung
- 4-20mA Stromauswertung
- Minimaler Wert/Maximaler Wert
- Istwert an der Analogklemme
- Latch-Werte

#### **Latch-Werte**

Bei einer Abschaltung wird der Zustand an der Eingangsklemme gelatcht d.h. zwischengespeichert solange die Versorgungsspannung nicht abgeschaltet und die Latchfunktion nicht quittiert wird.

Das Löschen/Quittieren dieser Latch-Werte erfolgt über die Funktion RTSK **D** in der Applikation.

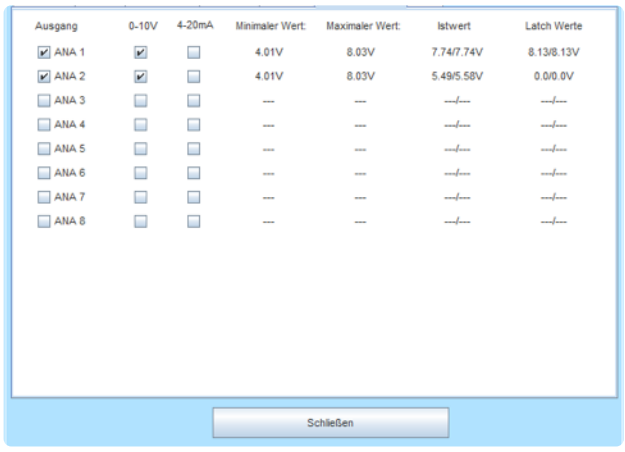

#### <span id="page-25-0"></span>**2.5.10 Statusinformationen zu Analog-Input Comparator**

#### **Abbildung 2-16**

- Zustand des Ausgangs
- **Q1/Q2** Analogeingänge, die verglichen werden.
- **Abweichung** Toleranz
- **Q1/Q2** Istwert Q1/ Istwert Q2
- **Differenz** Differenz aus Q1 und Q2
- Latch-Werte

#### **Latch-Werte (blau dargestellt)**

Bei einer Abschaltung wird der Zustand an den Eingangsklemmen gelatcht d.h. zwischengespeichert solange die Versorgungsspannung nicht abgeschaltet und die Latchfunktion nicht quittiert wird.

Das Löschen/Quittieren dieser Latch-Werte erfolgt über die Funktion RTSK **D** in der Applikation.

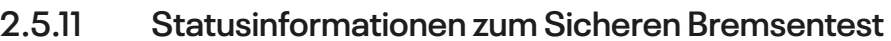

#### **Abbildung 2-17**

- Zustände der Eingänge
- Zustände der Ausgänge
- Ist- und Sollwerte von
	- Beruhigungszeit
	- Prüfzeit
	- Timeout
- **Step** Aktueller Prüfschritt

Eine Erläuterung zum Prüfschritt finden Sie im Designer Handbuch.

#### **Diagnose Kästchen**

Diese zeigen den Status des Bremsentests an.

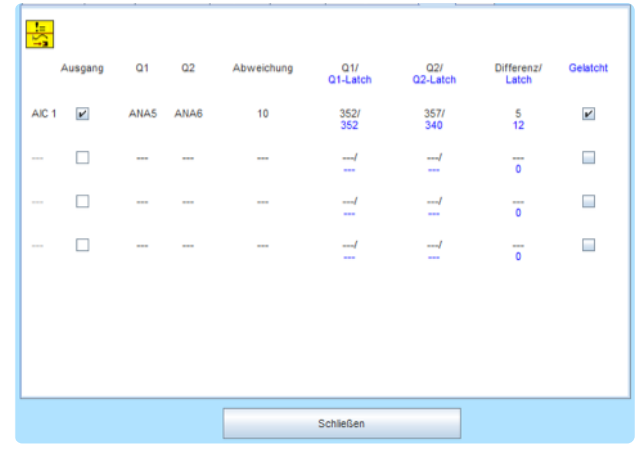

Abbildung 2-16

Beruhigungszeit: 0.0 sec / 0.0 sec O SBT1 Prüfzeit 0.0 sec / 0.0 sec  $0.0$  sec /  $0.0$  sec Timeout: Step: Bremsentest angefordert FRG1  $\overline{1}$ Bremsentest aktiv HB1  $\overline{1}$  $\Box$  FRG 1-3  $H<sub>B2</sub>$ **BTakth**  $\Box$  DZÜ-OK START [  $\overline{B}$  $\Box$  HB2 RESET ERR  $\Box$ HB1 DZÜ-OK  $\overline{a}$  $RFK1$  $H<sub>B1</sub>$  $RFK2$  $\n <sub>HB2</sub>\n$ SST1 SBT2 SBT3 SBT4 SBT5 SBT6 SBT7 SBT8 Schließen

Abbildung 2-17

j

#### <span id="page-26-0"></span>**2.5.12 Tabellen**

Mit dem Button "Tabellen" werden die Werte aus den DNCO1- und DNCO2-Frequenztabellen ausgelesen. (Abbildung 2-18)

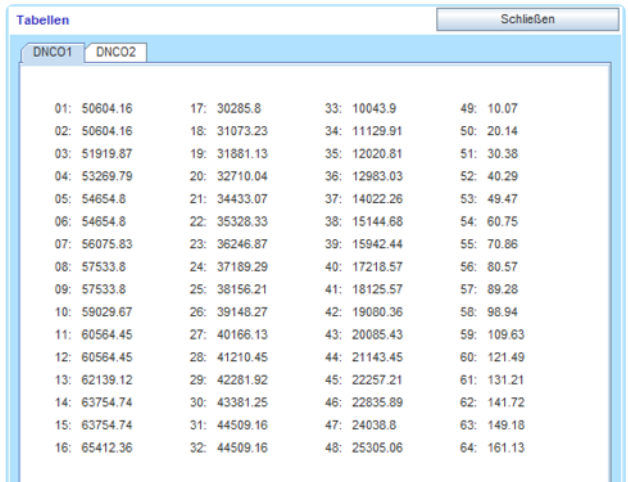

Abbildung 2-18

### **2.6 Statusinformationen zu den Drehzahl-Überwachungsfunktionen**

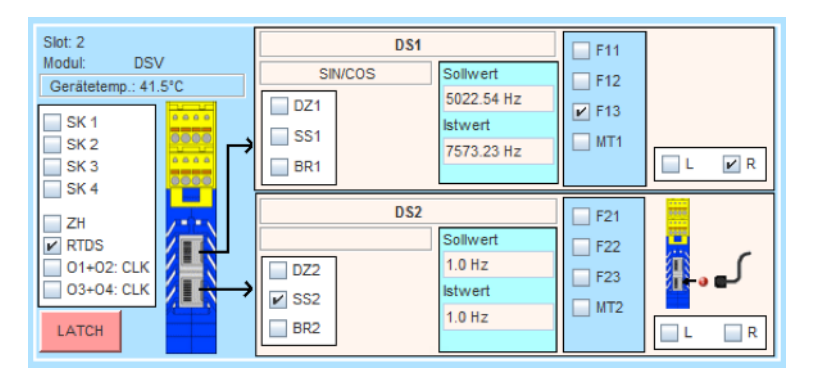

Statusinformationen DSV

#### **Slot** Steckplatznummer

**Im linken Bereich werden die folgenden Zustände dargestellt. Die Kästchen werden angehakt, wenn die Bedingungen erfüllt sind.**

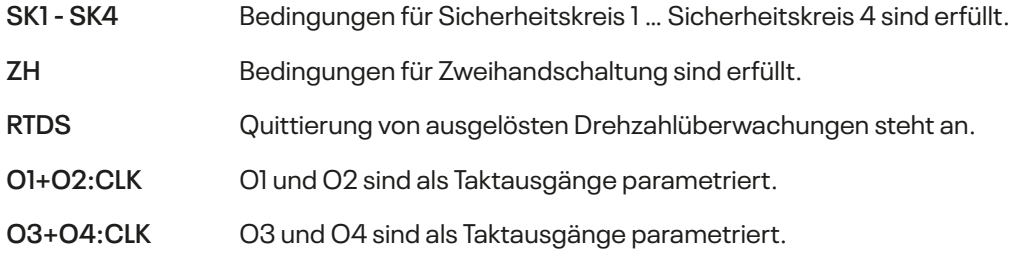

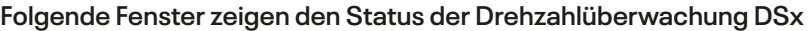

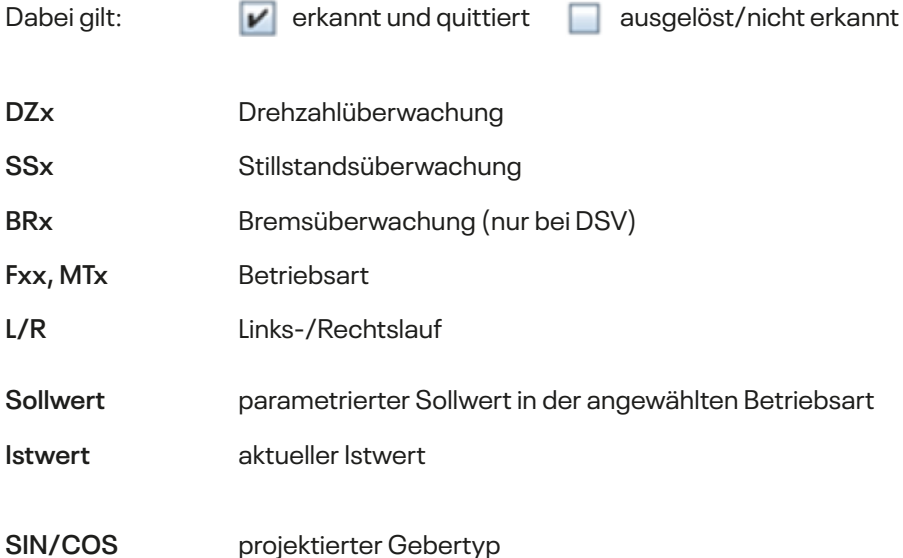

Ist die Betriebsart MT angewählt, so wird der zu beobachtende Sollwert für das jeweilige Drehzahlmodul als unendlich festgelegt. Im Anzeigefeld für den entsprechenden Sollwert erscheint dabei der Text "NO LIMIT".

Wurde in der Applikation "Positionsüberwachung" aktiviert, so werden anstelle der Soll- und Ist-Frequenzen die Inkrementalwerte eingeblendet. Hinter den eingeblendeten Werten steht in diesem Fall die Bezeichnung "Ink".

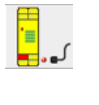

keine Gebersignale vorhanden

LATCH

 Zum Aufrufen der Auslösebedingungen diesen Button mit der linken Maustaste drücken. Weitere Informationen siehe Kapitel "Latch-Funktion".

#### <span id="page-28-0"></span>**2.6.1 Latch- Funktion**

Abschaltungen der Drehzahlüberwachung können verschiedene Ursachen haben. Die sogenannte Latch-Funktion der Drehzahlüberwachung in Verbindung mit dem Designer bietet gute Diagnosemöglichkeiten, um die Ursachen von Abschaltungen festzustellen. Bei einer Abschaltung wird der Zustand der Drehzahlüberwachung gelatcht d.h. zwischengespeichert und kann im Designer angezeigt werden, solange die Versorgungsspannung nicht abgeschaltet und die Latchfunktion nicht quittiert wird.

Betätigen Sie die Schaltfläche | und | so erscheint das Menü "Zustand der Drehzahlüberwachung beim Abschalten"(Abbildung 2-19).

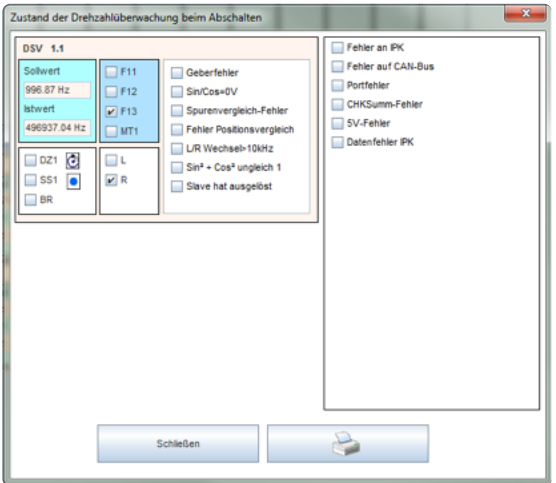

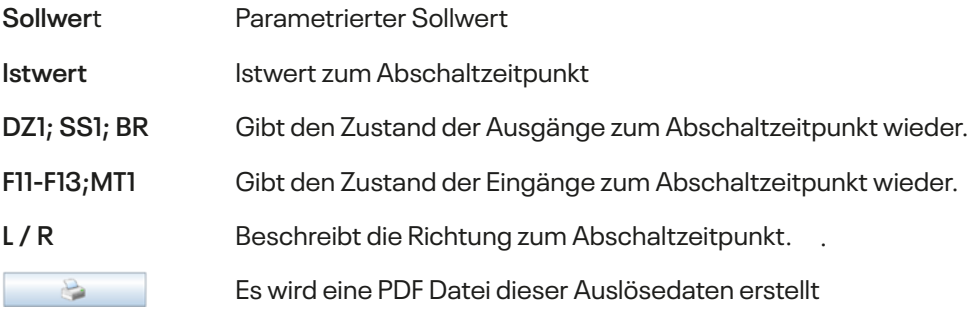

#### **Mögliche Ursachen von Abschaltungen:**

#### **Überschreiten der parametr. Drehzahl:**

Die Abschaltfrequenz wird im Latchfenster angezeigt.

#### **Überschreiten der parametr. Position:**

Die Position bzw. Inkremente werden im Latchfenster angezeigt.

#### **Geberfehler:**

Wird durch Drahtbruch bei einem oder mehreren Signalen verursacht.

#### **Sin/Cos = 0V:**

Wird verursacht bei gleichzeitiger Sinus- und Cosinus-Differenzspannungen von < 60mV. Das kann z.B. bei abgehobenem Lesekopf von Lineargebern geschehen.

#### **Spurenvergleich Fehler:**

Die Spuren Sin / Cos bzw. A / B werden in der Drehzahlüberwachung 2-kanalig überwacht.

Zwei Ursachen, abgesehen von internen Hardwarefehlern, können zu diesem Fehler führen:

- Bei sehr unterschiedlichen Frequenzen (>20%) über einer Zeit > 2,5 Sekunden.
- Wenn eine Spur "steht" und die andere Spur Frequenzen > 5x Stillstandfrequenz bringt über eine Zeit von > 2,5 Sekunden.

Beides kann durch starkes Regelverhalten des Antriebs im Stillstand provoziert werden.

**Abhilfe:** Die Stillstandüberwachung per Positionsüberwachung realisieren.

Die Stillstandfrequenz möglichst hoch parametrieren auf entsprechend ca. 1/6 der reduzierten Geschwindigkeit.

#### **Fehler Positionsvergleich:**

Die Inkremente der Spuren Sin / Cos bzw. A / B werden bei der Positionsüberwachung 2-kanalig überwacht. Wenn die Position stark voneinander abweicht, kommt es zum Positionsvergleich Fehler.

#### **Ursache, abgesehen von internen Hardwarefehlern:**

Durch die Steuereingänge F11, F12, F13, MT usw. kann zwischen Frequenzmessung und Positionüberwachung per Inkremente umgeschaltet werden, wenn im Designer die Positionsüberwachung angewählt wird. Wenn die Steuereingänge alle abgeschaltet sind, wird auf Positionsüberwachung umgeschaltet.

Angenommen die Umschaltung auf Positionsüberwachung geschieht dann, wenn der Antrieb noch läuft, dann kann es zu diesem Positionsvergleich Fehler kommen, da die Umschaltung nicht absolut synchron erfolgt. Es sollte durch die Applikation sichergestellt werden, dass der Antrieb steht, wenn auf Positionsüberwachung umgeschaltet wird.

#### **L/R-Wechsel >10kHz:**

Nur bei Positionsüberwachung möglich. Bei Richtungswechseln schneller als 10kHz entsprechend tritt der Fehler auf. Wurde nur bei internen Hardwarefehlern der Drehzahlüberwachung beobachtet.

#### **Sin²+Cos² ungleich 1:**

Nur bei SL VARIO DSV Modulen möglich. Wenn die Option im Designer angewählt ist und das Sin/Cos Signal nicht der Gleichung Sin<sup>2</sup>+Cos<sup>2</sup>=1 entspricht, kommt es zu diesem Fehler, z.B. bei EMV Problemen.

<span id="page-30-0"></span>Im Latchfenster des Designers werden noch weitere Fehlermöglichkeiten angeführt. Sie beziehen sich ausschließlich auf interne Hardwarefehler, die zum Abschalten der Betriebsbereitschaft des Systems führen:

**IPK Fehler**

**IPK Daten Fehler**

**CAN Fehler**

**Port Fehler**

**5V Fehler**

**Checksummen Fehler**

**Zum Löschen/Quittieren dieser Fehlermeldungen muss in der Applikation das Symbol RTSK verdrahtet werden.**

### **2.7 Statusinformationen zum Feldbus Modul FBV**

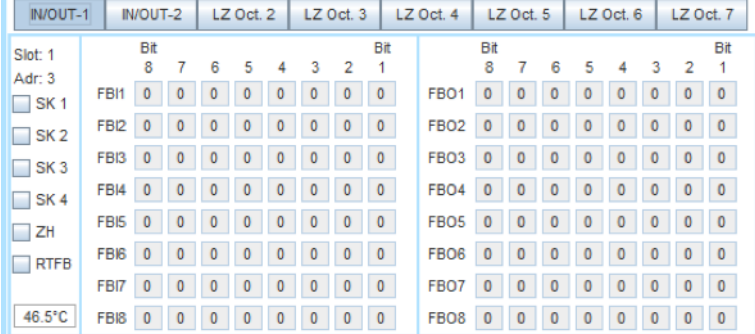

#### Statusinformationen FBV

**Über die Schaltflächen IN/OUT-1 bzw. IN/OUT-2 werden die Bereiche der Feldbusein/-ausgänge FBI/O1-8 bzw. FBI/O9-16 ausgewählt.**

- Die Bits der FBIx entsprechen den FB-Eingängen FBIx.1-FBIx.8 im Logikplan.
- Die Bits der FBOx entsprechen den FB-Ausgängen FBOx.1-FBOx.8 im Logikplan.

**Über die Buttons LZ Oct x wird der Inhalt der Bytes aus der Laufzeitdiagnose (siehe Designer Handbuch) ausgelesen.**

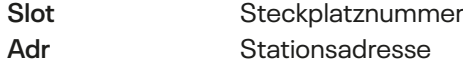

**Die Kästchen werden angehakt, wenn die Bedingungen erfüllt sind.**

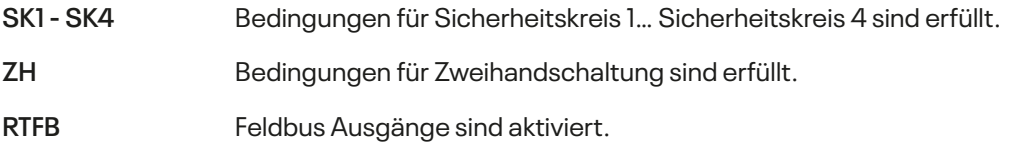

### <span id="page-31-0"></span>**2.8 Statusinformationen zum Modul INV**

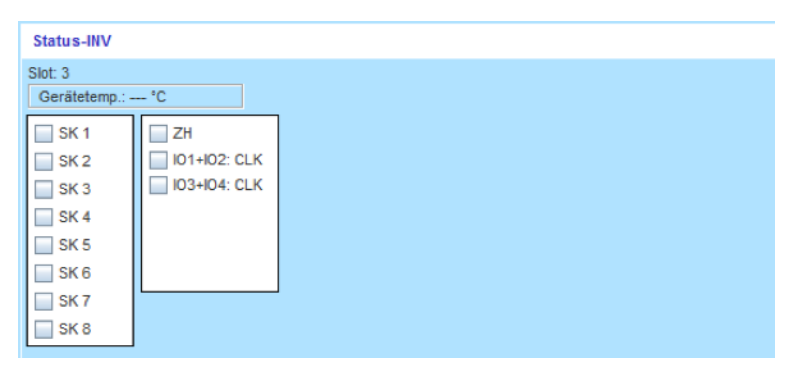

Statusinformationen INV

**Slot** Steckplatznummer

#### **Die Kästchen werden angehakt, wenn die Bedingungen erfüllt sind.**

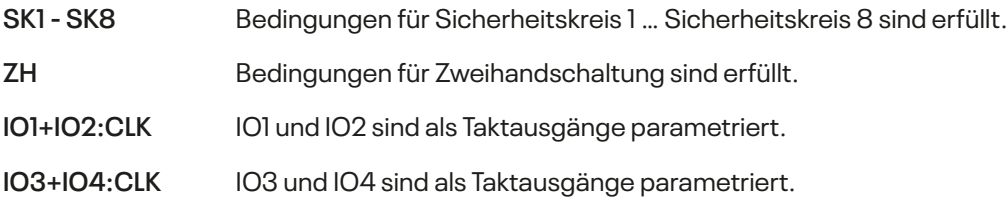

### **2.9 Statusinformationen zum Modul IOV**

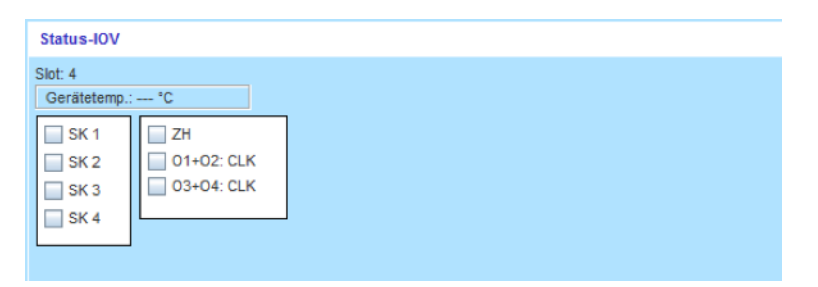

Statusinformationen IOV

**Slot** Steckplatznummer

#### **Die Kästchen werden angehakt, wenn die Bedingungen erfüllt sind.**

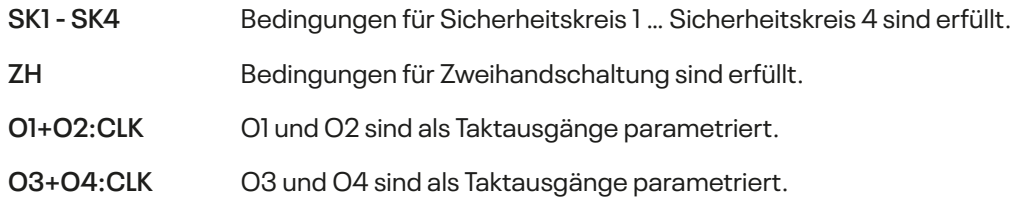

### <span id="page-32-0"></span>**2.10 Statusinformationen zum Modul RMV**

| <b>Status-RMV</b>                                                                                  |                                        |
|----------------------------------------------------------------------------------------------------|----------------------------------------|
| Slot: 5<br>Gerätetemp.: --- °C<br>SK <sub>1</sub><br>ZH<br>-<br>SK <sub>2</sub><br>SK <sub>3</sub> | Relais1<br>RM13-14 RM23-24             |
| SK <sub>4</sub>                                                                                    | Relais <sub>2</sub><br>RM33-34 RM43-44 |

Statusinformationen RMV

**Slot** Steckplatznummer

**Die Kästchen werden angehakt, wenn die Bedingungen erfüllt sind.**

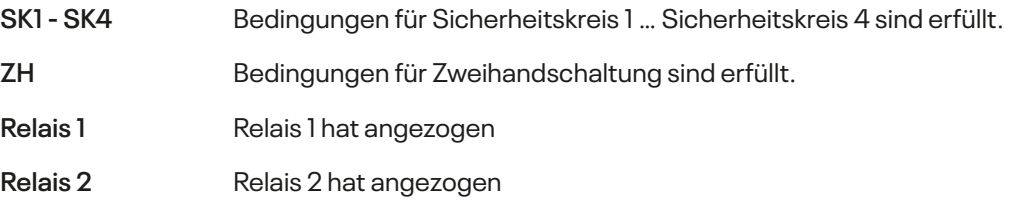

### **2.11 Statusinformationen zum Modul NIV**

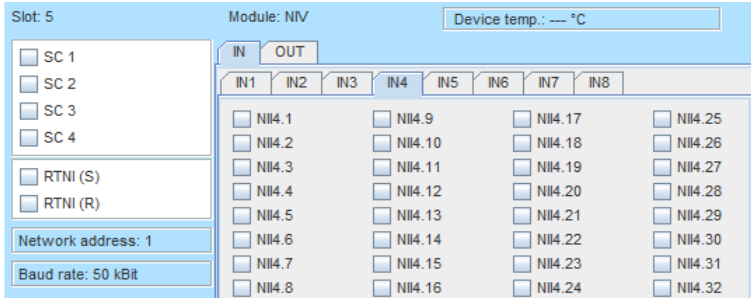

Statusinformationen NIV

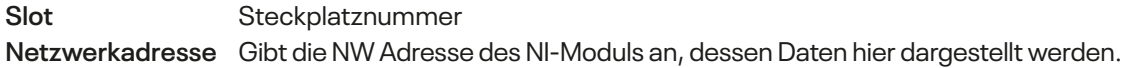

**Die Kästchen werden angehakt, wenn die Bedingungen erfüllt sind.**

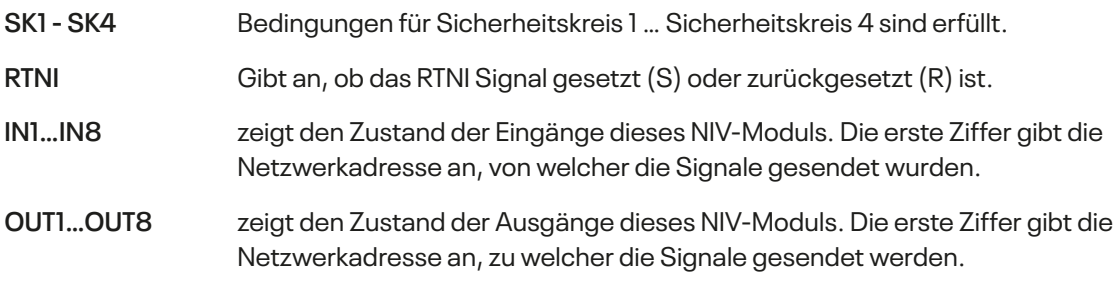

# <span id="page-33-0"></span>**3 Fehler Diagnose**

Bei SL VARIO wird zwischen zwei unterschiedlichen Fehlerarten unterschieden. Zum einen sind es SLOK-OFF-Fehler, die einen SLOK-OFF(Fehlerhafter Betriebszustand von SL VARIO) verursachen. Zum anderen sind es Plausibilitätsfehler, die auf einen unkorrekten, aber nicht zum SLOK-OFF führenden Zustand von SL VARIO hinweisen.

#### **Ein SLOK-OFF erfordert immer einen Neustart des Zentralmoduls.**

Jeder festgestellte Fehler führt dazu, dass das Steckplatznummernfeld des betroffenen Moduls in der Rack Darstellung rot aufleuchtet. (Abbildung 3-1)

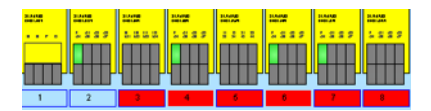

Abbildung 3-1

Nach Anwahl dieses rot hervorgehobenen Steckplatznummernfeldes werden die am jeweiligen Modul vorliegenden Fehler angezeigt. (Abbildung 3-2)

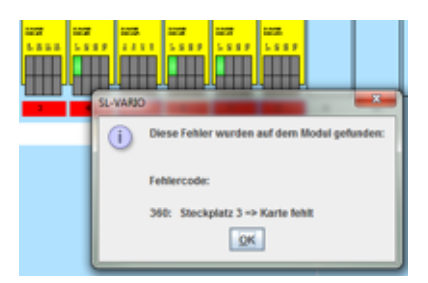

Abbildung 3-1

### **3.1 Detaillierte Informationen anzeigen**

Genaue Informationen über Fehlerzustände können über den Fehler-Diagnose-Button aufgerufen werden. (Abbildung 3-3)

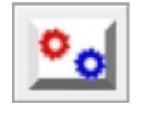

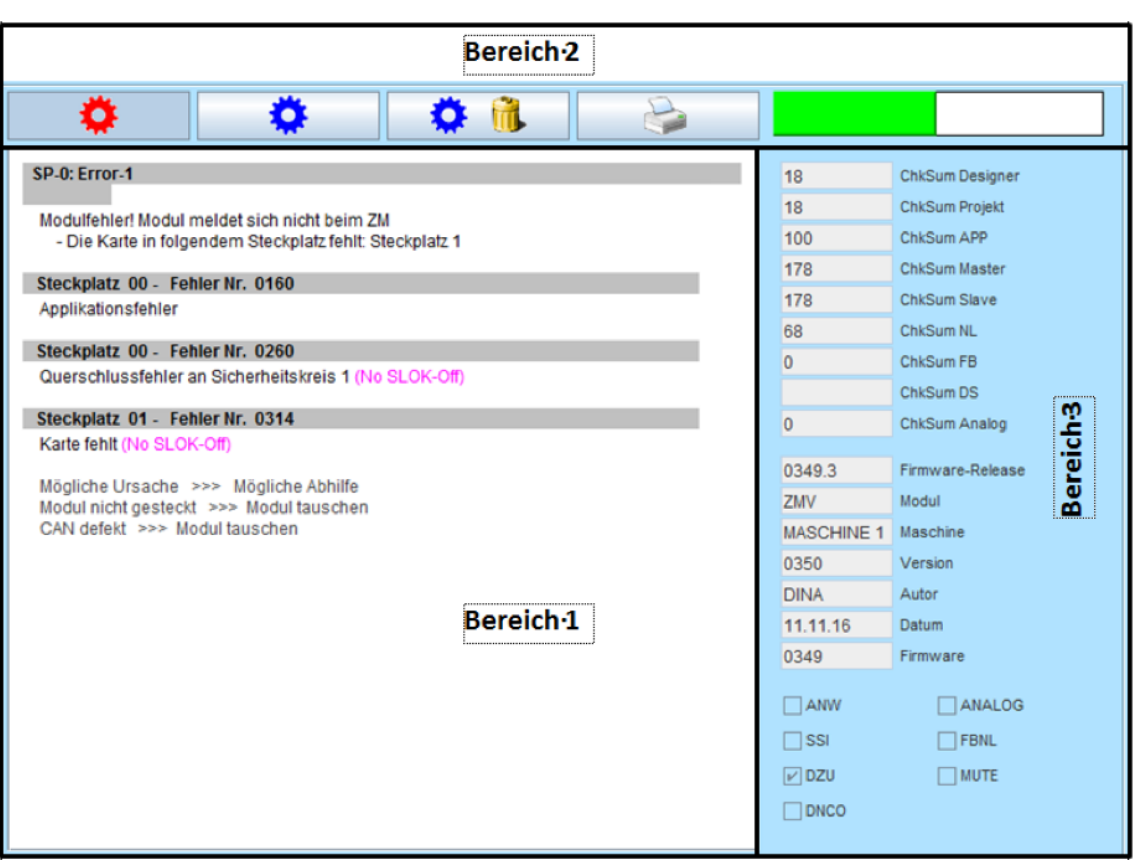

Es erscheint das Fehler-Diagnose-Panel. (Abbildung 3-4) Dieses ist in 3 Bereiche aufgeteilt.

#### Abbildung 3-4

Im **Bereich 1** erscheint eine Liste aller aufgetretenen Fehler. Alle Fehlermeldungen sind gekennzeichnet durch eine Fehlernummer und dem Steckplatz, auf dem der Fehler aufgetreten ist. Fehler, die nicht zu einem SLOK OFF führen, sind entsprechend gekennzeichnet.

Im **Bereich 2** befinden sich folgende Buttons:

#### **Aktuelle Fehler anzeigen**

Hiermit werden ständig die aktuell vorliegenden Fehler-Informationen aus SL VARIO ausgelesen und angezeigt.

#### **Gespeicherte Fehler anzeigen**

Die zuletzt von SL VARIO erkannten und in einem EEPROM gespeicherten Fehler werden angezeigt. Diese sind auch nach einem Spannungsausfall noch abrufbar.

#### **Löschen gespeicherter Fehler**

Die in SL VARIO gespeicherten Fehler werden gelöscht. Wenn SL VARIO mit einem Passwort versehen wurde, findet eine Passwortabfrage statt.

#### **Drucken**

Eine PDF Datei wird erzeugt, welches die Informationen dieser Seite enthält.

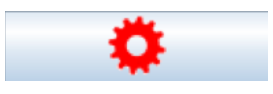

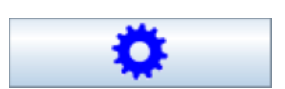

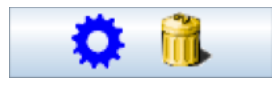

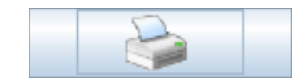

- läuft, wenn aktuelle Diagnose aktiv
- Steht, wenn Diagnose abgebrochen oder gespeicherte Fehler ausgelesen werden.

Im **Bereich 3** erhalten Sie Informationen über

- Checksummen
- Firmwarestand des angeschlossenen Gerätes
- Applikationsspezifische Daten, wie Maschinenname, Autor, Datum
- Spezielle Funktionen, die die Applikation beinhalten, wie z.B. Analogklemmen oder DNCO die Sie zur genaueren Fehlerbetrachtung heranziehen können.

## <span id="page-36-0"></span>**4 History**

Nach jeder Programmierung von SL VARIO werden folgende Informationen gespeichert

- **• Programmierzeitpunkt**
- **• Autor**
- **• Designer Version**
- **• Checksummengröße**
- **• Maschinenbezeichnung**

Maximal 16 History-Indizes werden auf SL VARIO gespeichert. Die Daten sind in der Reihenfolge der Programmierung angeordnet. Im Index-1 stehen die zuletzt übertragenen Daten.

### **4.1 History auslesen**

Dieser Button öffnet einen Notizblock, in dem Sie Projektnotizen nach Datum und Uhrzeit sortiert eintragen und ausdrucken können. Diese sind nicht in der Projektdokumentation sichtbar.

Betätigen Sie den Button "History" (Abbildung 4-1)

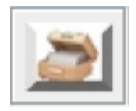

Abbildung 4-1

Die Daten werden ausgelesen und angezeigt. (Abbildung 4-2). Wenn SL VARIO mit einem Passwort versehen wurde, findet zuerst eine Passwortabfrage statt.

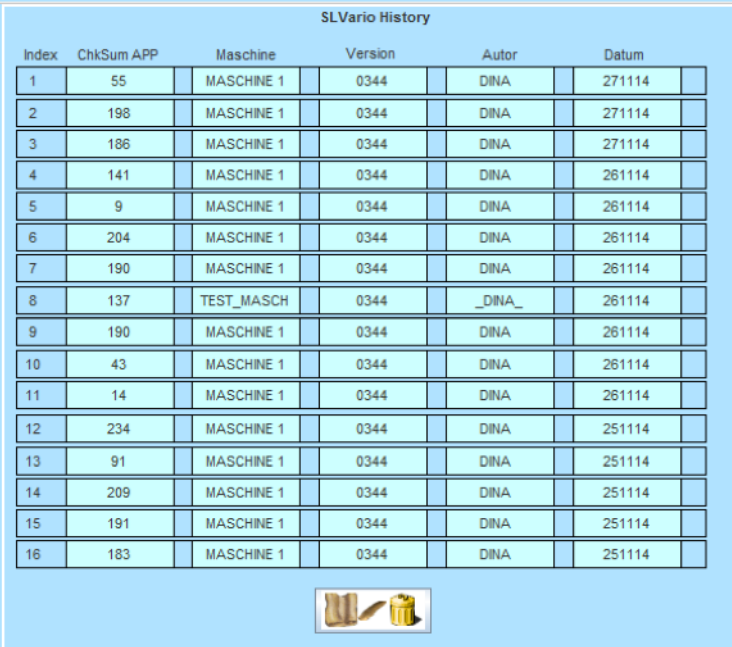

### **4.2 History löschen**

 $\blacktriangleright$  Zum Löschen der History, betätigen Sie den Button "History löschen" (Abbildung 4-3). Wenn SL VARIO mit einem Passwort versehen wurde, findet eine Passwortabfrage statt.

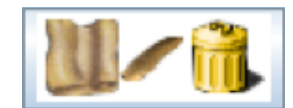